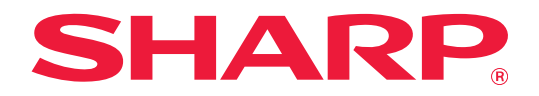

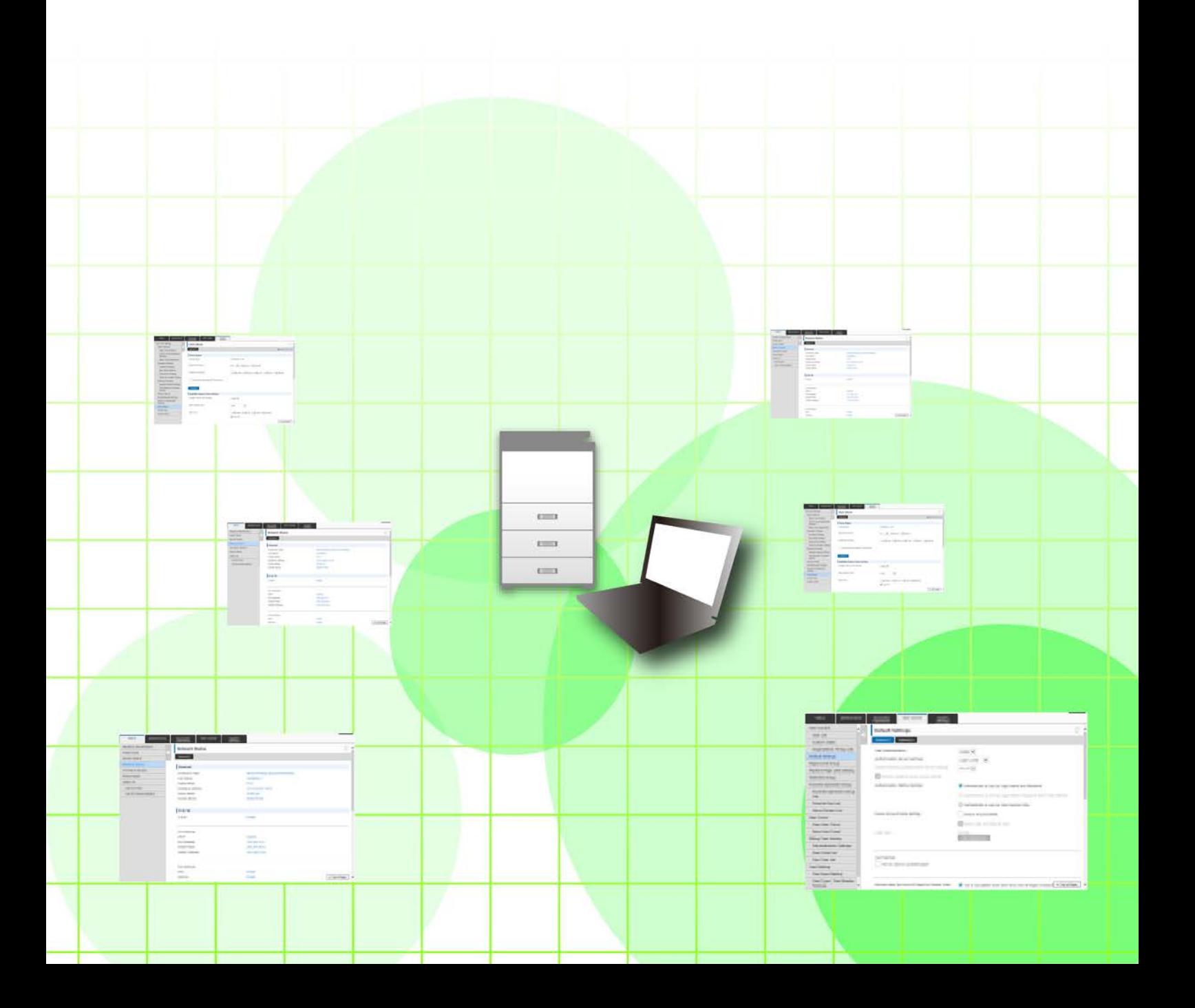

# **ÍNDICE**

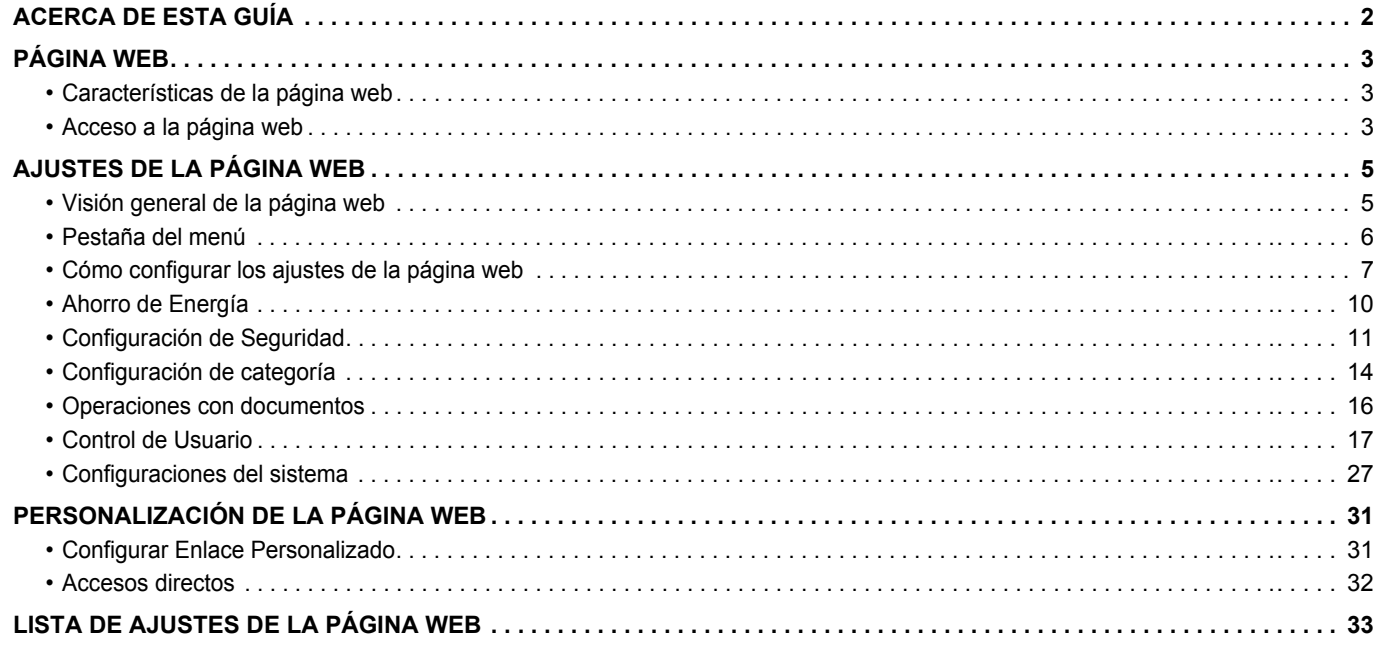

# <span id="page-1-0"></span>**ACERCA DE ESTA GUÍA**

Esta guía explica los procedimientos para configurar los ajustes de la máquina desde su ordenador utilizando la función de configuración de páginas web integrada en la máquina.

#### **Observaciones**

- En esta guía se presupone que las personas que instalan y utilizan este producto saben cómo funciona su ordenador y su explorador web.
- Para obtener información sobre el sistema operativo o explorador web, consulte la guía de su sistema operativo o explorador web, o la función de ayuda en línea.
- Las explicaciones relativas a las pantallas y procedimientos son principalmente para Internet Explorer® en Windows® 8.1. Las pantallas pueden variar dependiendo de la versión del sistema operativo o la aplicación de software.
- Siempre que aparezca "MX-xxxx" en esta guía, deberá sustituir el nombre de su modelo por "xxxx".
- Este manual se ha preparado con suma atención. Si tiene cualquier duda o consulta acerca del manual, póngase en contacto con su distribuidor o con el servicio técnico autorizado más cercano.
- Este producto ha sido sometido a estrictos procedimientos de control de calidad e inspección. En el improbable caso de que detecte alguna anomalía u otro problema, póngase en contacto con su distribuidor o con el servicio técnico autorizado más cercano.
- Exceptuando los casos previstos por la ley, SHARP no se hace responsable de las averías ocurridas durante la utilización del producto o de sus opciones, ni de las provocadas por un uso incorrecto del producto y sus opciones ni de otras averías, así como tampoco se responsabiliza de ningún daño que pudiese producirse por la utilización del producto.

#### **Advertencia**

- Se prohíbe la reproducción, adaptación o traducción del contenido de este manual sin autorización previa por escrito, excepto según lo dispuesto en las leyes de propiedad intelectual.
- Toda la información contenida en este manual está sujeta a cambios sin previo aviso.

#### **Ilustraciones, panel de funcionamiento, panel táctil y páginas web en esta guía**

Los dispositivos periféricos suelen ser opcionales; sin embargo, algunos modelos incluyen determinados dispositivos periféricos como equipamiento estándar.

Para algunas funciones y procedimientos, en las explicaciones se presupone que están instalados otros dispositivos distintos a los anteriores.

En función del contenido y en función del modelo y de los dispositivos periféricos que haya instalados, es posible que no pueda usarse. Si desea más información, consulte el Manual del usuario.

- Las pantallas, los mensajes y los nombres de las teclas que aparecen en el manual pueden variar con respecto a los de la máquina real debido a modificaciones y mejoras del producto.
- El panel táctil, las ilustraciones y las pantallas de configuración de este manual sirven solo como referencia y pueden variar según el modelo, las opciones instaladas, los ajustes con un valor distinto al predeterminado y el país o región.
- En este manual se da por sentado que se está utilizando una máquina a todo color. Algunas de las explicaciones pueden no aplicarse a una máquina en blanco y negro.

# <span id="page-2-0"></span>**PÁGINA WEB**

### <span id="page-2-1"></span>**Características de la página web**

Hay un servidor web para la configuración integrado en la máquina.

Cuando la máquina se conecta a una red, se puede acceder al servidor web en la máquina para configurar una serie de ajustes de la máquina mediante el ordenador.

Esta función permite configurar los ajustes de la máquina a través de la red sin tener que ir hasta la máquina. No hay más que especificar el nombre de usuario y otros datos desde el ordenador.

También se puede utilizar la página web para configurar ajustes más avanzados que los disponibles en la máquina.

Si desea obtener información detallada sobre los ajustes de la máquina, consulte el Manual de Usuario.

## <span id="page-2-2"></span>**Acceso a la página web**

En esta sección se explica el procedimiento para acceder a la página web de la máquina.

#### **Exploradores web compatibles**

Se pueden utilizar los siguientes exploradores web para acceder a la máquina: Internet Explorer: 10 o superior (Windows®) Firefox (Windows®), Safari (Mac OS®), Chrome (Windows®): Última versión o principal versión inmediatamente anterior

### <span id="page-2-3"></span>**Acceso a la página web**

Siga los pasos descritos a continuación para acceder a la página web.

#### **1 Abra el explorador web en el ordenador.**

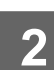

#### **2 Especifique la dirección IP ajustada en la máquina en la barra de direcciones del explorador web.**

- Para saber cuál es la dirección IP de la máquina, pregunte al administrador de la máquina.
- También se puede consultar la dirección IP en la propia máquina. "[Cómo consultar la dirección IP de la](#page-3-0)  [máquina](#page-3-0)"(►[página 4\)](#page-3-0)

#### **● Especificación de una contraseña**

• Si se hace clic en un elemento que requiere derechos de administrador, aparecerá la pantalla de entrada de la contraseña independientemente de los ajustes.

Seleccione un usuario que tenga derechos de administrador e introduzca la contraseña del usuario.

• Si la autenticación de usuario no está activada, se puede ajustar el nombre de usuario a "Administrador" y especificar la contraseña del administrador para iniciar la sesión en la página web.

Una vez iniciada la sesión en la página web con los derechos de administrador, la pantalla de entrada de la contraseña no aparecerá al hacer clic en otros elementos que requieran derechos de administrador (hasta que cierre la sesión).

#### <span id="page-3-0"></span>**Cómo consultar la dirección IP de la máquina**

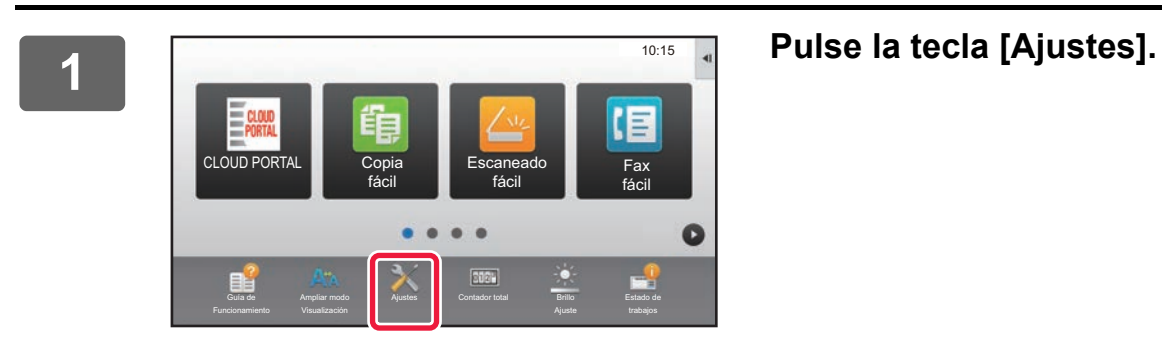

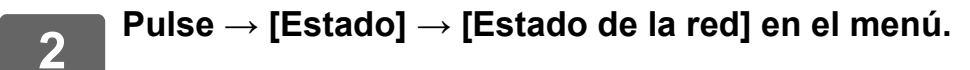

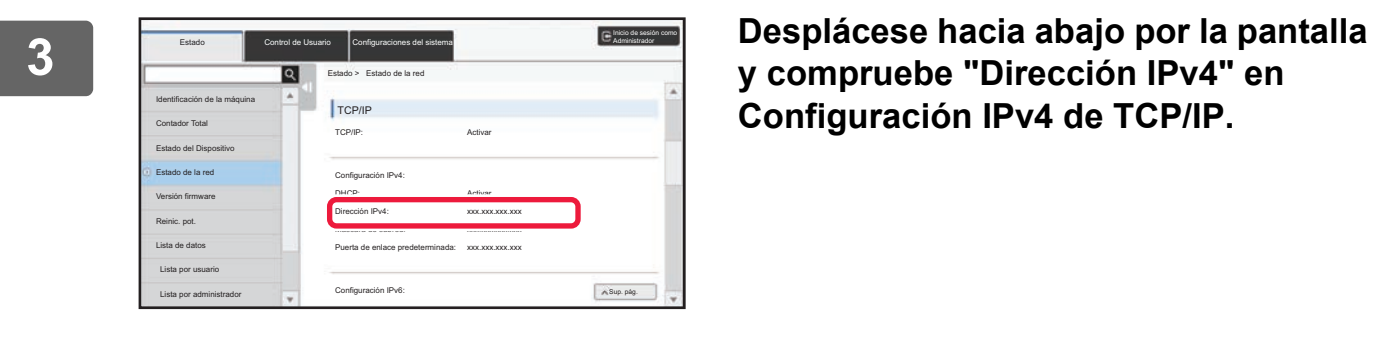

**y compruebe "Dirección IPv4" en Configuración IPv4 de TCP/IP.**

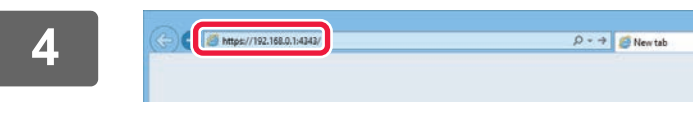

**4 Inicie el explorador Web en el PC e introduzca la dirección IP de la máquina.**

# <span id="page-4-0"></span>**AJUSTES DE LA PÁGINA WEB**

En este capítulo se explica cómo configurar algunos de los elementos típicos de los ajustes de la página web. Para los elementos que no se expliquen en este capítulo, consulte el Manual de Usuario.

## <span id="page-4-1"></span>**Visión general de la página web**

Cuando haya accedido correctamente al servidor web de la máquina, la página web aparecerá en el explorador web. Las pestañas (1) que muestran elementos de configuración aparecen al inicio de la página web. Al hacer clic en una pestaña, los elementos (2) que se pueden ajustar aparecen a la izquierda de la página. Al hacer clic en el elemento que desee ajustar, aparecerá la pantalla de configuración (10) del elemento en cuestión a la derecha de la página. Una vez realizados todos los ajustes, haga clic en el botón [Cerrar sesión] y salga del explorador web.

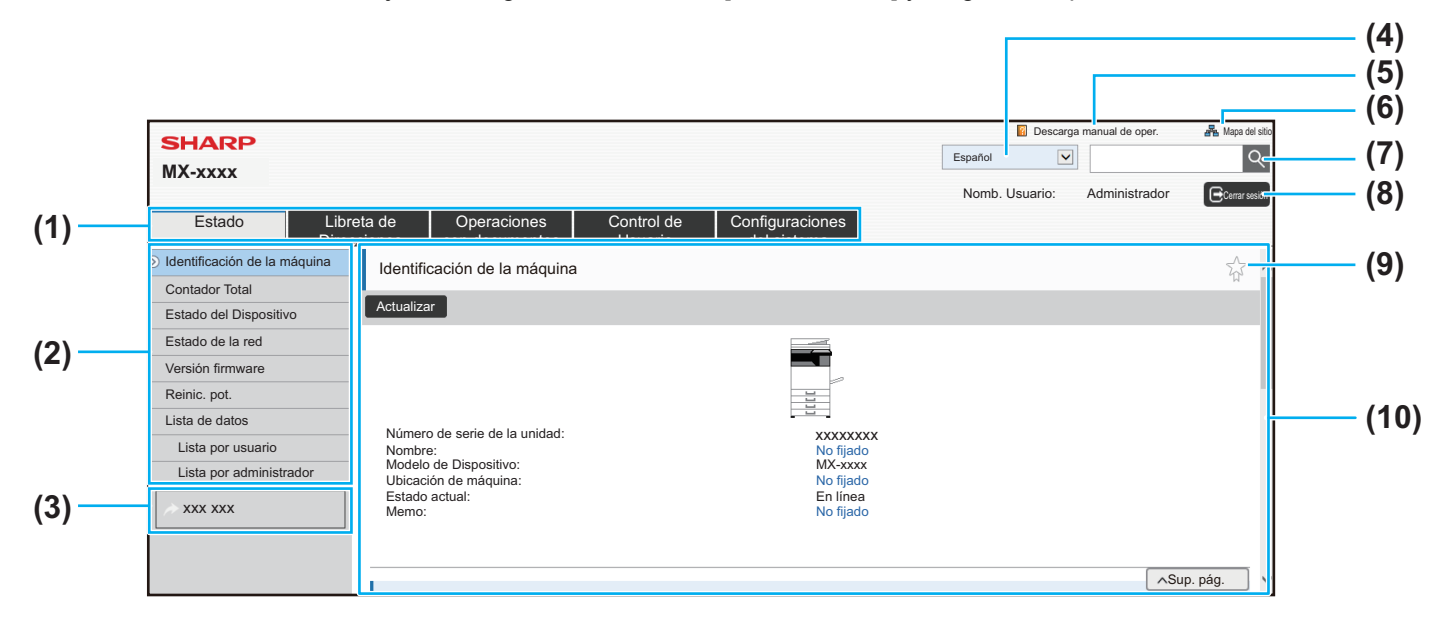

#### **(1) Pestaña del menú**

En esta pestaña se muestra el primer nivel del menú de configuración. Haga clic en esta pestaña para ver los elementos de configuración del menú de configuración. Algunos ajustes, como los del sistema, no aparecen en el menú de configuración al hacer clic en la pestaña. En lugar de ello, aparecen más botones de elementos de configuración en el área de configuración.

► [Pestaña del menú \(página 6\)](#page-5-0)

#### **(2) Menú de configuración**

Aquí aparecen los elementos que se pueden ajustar en la página web. Los elementos se muestran en una estructura de árbol. Al hacer clic en un elemento que requiere derechos de administrador de la máquina, aparece la pantalla de entrada de la contraseña. Seleccione el nombre de usuario registrado anteriormente y especifique la contraseña.

#### **(3) Enlaces personalizados**

Se pueden registrar enlaces personalizados por adelantado para que aparezcan en el menú de configuración.

► [Configurar Enlace Personalizado \(página 31\)](#page-30-1)

#### **(4) Idioma**

Ajuste el idioma que aparece en la página web.

**(5) Descarga manual de oper.**

Muestra la página de descarga del manual de operación.

#### **(6) Mapa del sitio**

Muestra un mapa del sitio web.

#### **(7) Buscar**

Utilice esta opción para buscar elementos de configuración y otros datos. Introduzca en el cuadro de texto lo que desee buscar y haga clic en  $\boxed{Q}$ .

#### **(8) Botón [Inic. sesión/Cerrar sesión]**

#### **Botón [Inic. sesión]**

Haga clic para iniciar la sesión en la página web. **Botón [Cerrar sesión]**

Una vez configurados todos los ajustes en la página web, haga clic en este botón para cerrar la sesión y salir del navegador web.

#### **(9) Icono de acceso directo**

Haga clic en este icono para registrar una página con el fin de que aparezca en la pestaña de accesos directos. ► [Accesos directos \(página 32\)](#page-31-0)

#### **(10) Área de configuración**

Muestra la pantalla de configuración del elemento seleccionado en el menú de configuración de la izquierda.

### <span id="page-5-0"></span>**Pestaña del menú**

Ø

Se puede usar la función de archivo de documentos si se ha instalado un disco duro. Las funciones de fax e Internet fax no se pueden usar en algunos modelos.

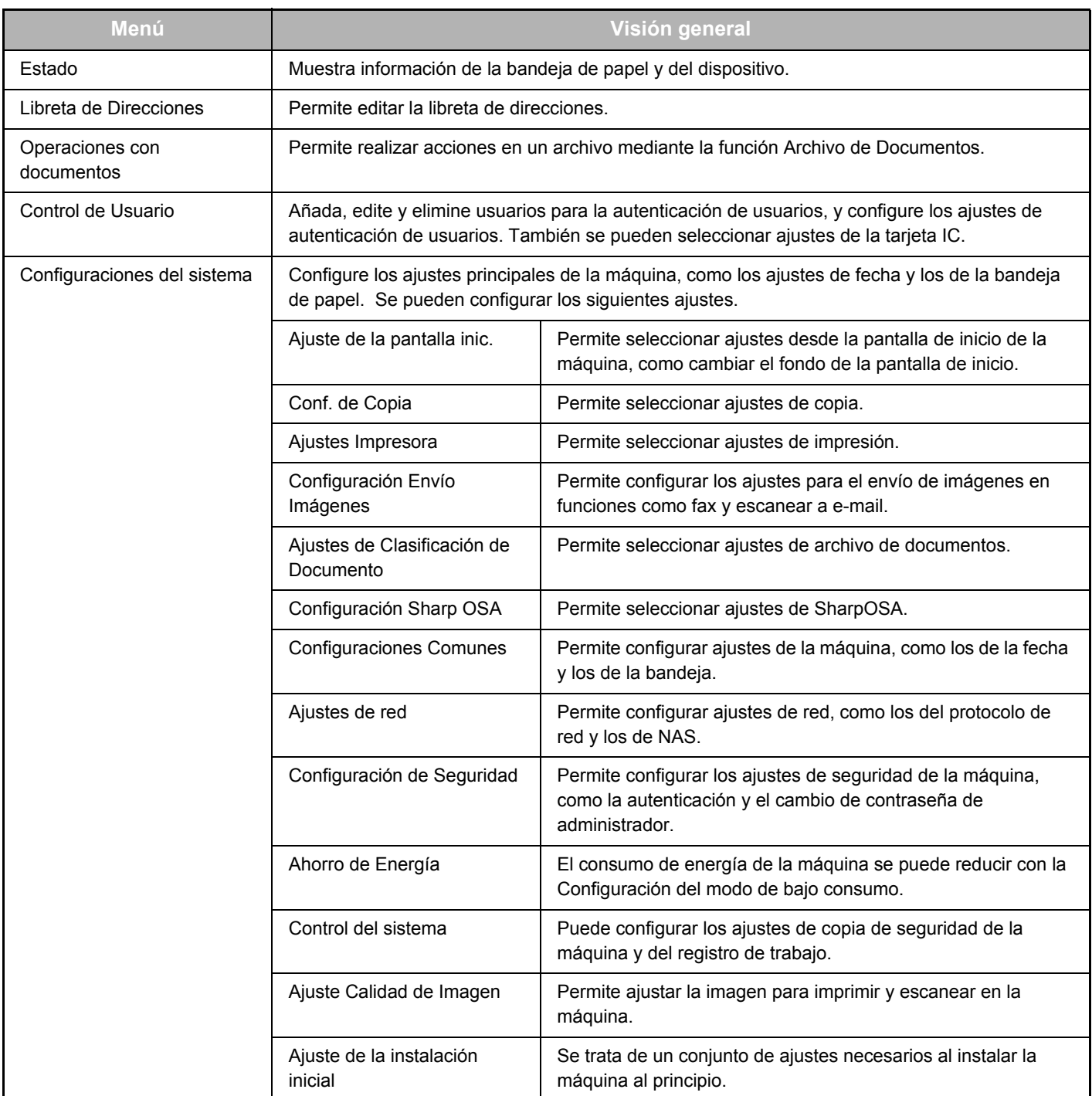

### <span id="page-6-0"></span>**Cómo configurar los ajustes de la página web**

En esta sección se explica el procedimiento básico para configurar los ajustes de la página web utilizando "Ajuste de la pantalla inic." como ejemplo. Este ajuste permite cambiar la imagen de fondo de una pantalla de inicio por una especificada por el usuario.

#### **1 Conéctese a la página web tal como se explica en "[Acceso a la página web"](#page-2-3) (►[página 3](#page-2-3)).**

#### **2 Vaya a la página de configuración "Ajuste de la pantalla inic.".**

- (1) Haga clic en la pestaña [Configuraciones del sistema] (<sup>Configuraciones</sup>). Los elementos de configuración de los ajustes del sistema aparecen en el área de configuración.
- **(2) Haga clic en el botón [Ajuste de la pantalla inic.] ( A** Ajuste de la **)**.
- 

Ajuste de la pantalla inic.

#### **(3) Inicie la sesión en la página web de la máquina.**

Al hacer clic en el botón [Ajuste de la pantalla inic.] en el paso (2), aparecerá la pantalla de configuración de nombre de usuario y contraseña.

Seleccione el nombre de usuario y especifique la contraseña ajustada para el nombre de inicio de sesión. Una vez haya acabado, haga clic en el botón [Inic. sesión].

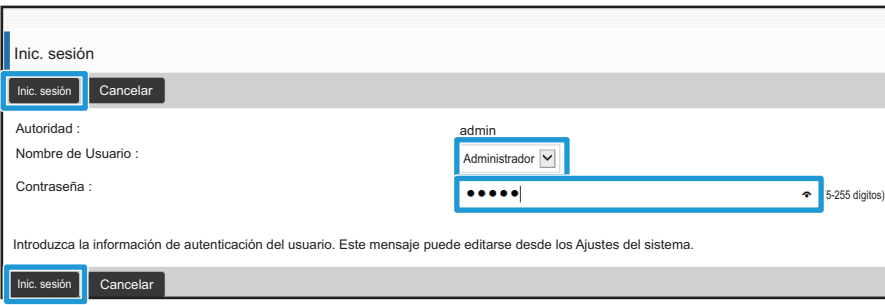

Si inicia la sesión correctamente, cada elemento de Configuración de la pantalla de inicio aparecerá en el menú de configuración.

- **3 Haga clic en [Imagen de fondo] en el menú de configuración y ajuste la imagen de fondo.**
	- **(1) Haga clic en [Imagen de fondo] en el menú de configuración.**
	- **(2) Haga clic en el botón [Cambiar] en "Imagen de fondo".**

Aparecerá la pantalla "Registro de la Primera Pantalla".

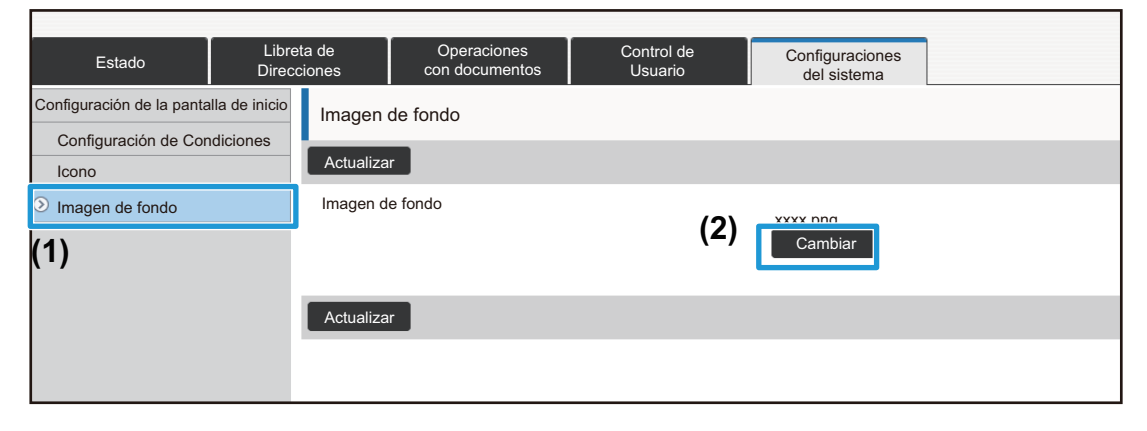

**4 Seleccione "Usar imagen personalizada" y haga clic en el botón [Examinar] para seleccionar la imagen que desee.**

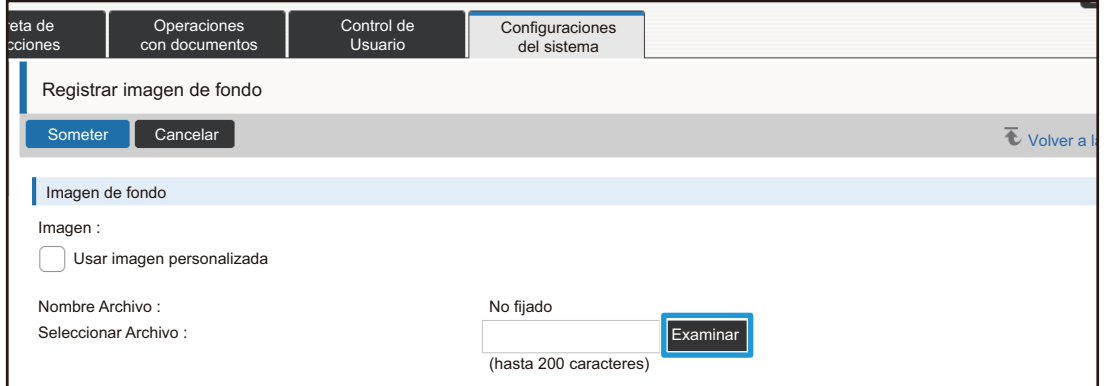

Al hacer clic en el botón [Examinar], aparecerá la pantalla de selección de archivos. Seleccione el archivo de la imagen de fondo que desee.

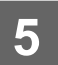

#### **5 Asegúrese de que la ruta de "Seleccionar Archivo" sea correcta y haga clic**<br>**5 An el botén [Semeter] en el botón [Someter].**

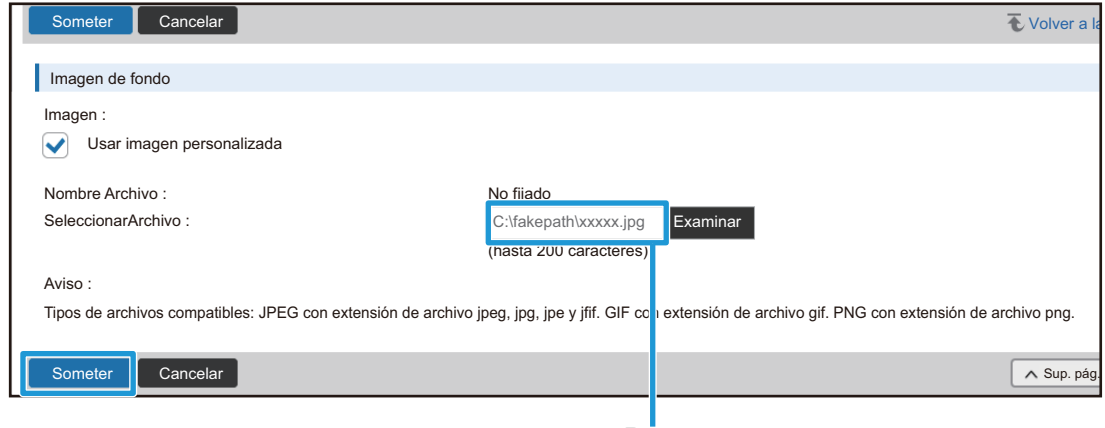

Ruta

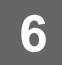

#### **6 Si desea configurar algún otro elemento, hágalo desde el menú de configuración o desde la pestaña del menú.**

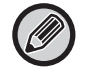

Si utiliza la función de "Adelante" o "Atrás" del explorador web para cambiar de elemento, puede que no se guarde el elemento configurado. Utilice el menú de configuración o la pestaña del menú para cambiar de elemento.

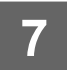

#### **7 Una vez configurados los ajustes, haga clic en el botón [Cerrar sesión] y salga del explorador web.**

Al salir de la configuración, puede que aparezca un mensaje en el panel táctil de la máquina. Lea el mensaje y luego ciérrelo.

### <span id="page-9-0"></span>**Ahorro de Energía**

En esta sección se explica cómo configurar el tiempo de transmisión del Modo de precalentamiento y el tiempo de transmisión de la Desconexión automática de la corriente.

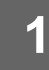

#### **1 Conéctese a la página web tal como se explica en "[Acceso a la página web"](#page-2-3) (►[página 3](#page-2-3)).**

- **2 Vaya a la página de configuración "Configuración de bajo consumo".**
- (1) Haga clic en la pestaña [Configuraciones del sistema] (<sup>Configuraciones</sup>). Los elementos de configuración de los ajustes del sistema aparecen en el área de configuración.
- **(2) Haga clic en el botón [Ahorro de Energía] ( ).** Ahorro de Energía Aparecerán los elementos de Ahorro de Energía en el menú de configuración.
- **(3) Haga clic en [Configuración de bajo consumo].** A la derecha aparecerán los elementos de Configuración de bajo consumo.
- **3 Ajuste el tiempo de transición del Modo de precalentamiento y el tiempo de transición de la Desconexión automática de la corriente.**
	- **(1) Especifique el tiempo deseado en el cuadro de texto en "Configuración de Modo Precalentamiento".**
	- **(2) Si desea ajustar el tiempo de transición al valor más corto con "Temporizador de desconexion Auto.", seleccione [Más temprano]. Si desea cambiar el tiempo de transición, especifíquelo en el cuadro de texto.**

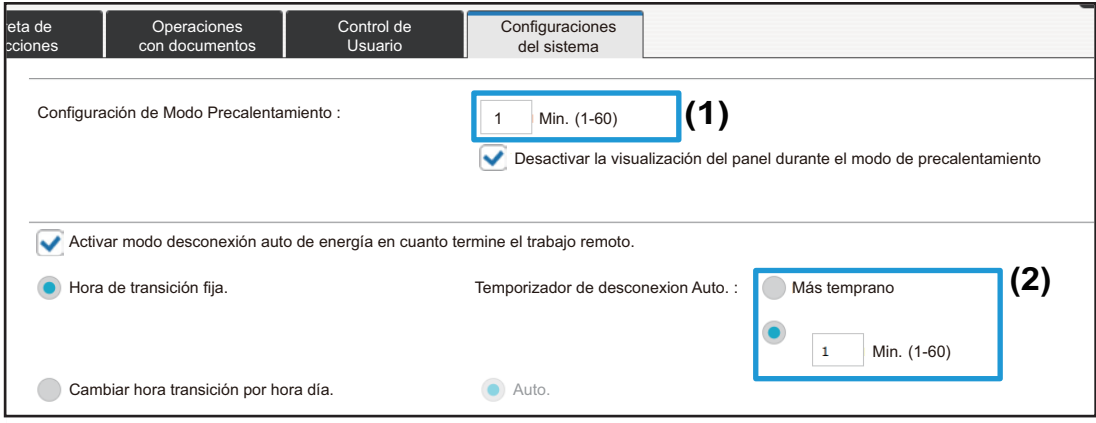

## <span id="page-10-0"></span>**Configuración de Seguridad**

A continuación se explica el procedimiento para cambiar la contraseña de administrador para el inicio de sesión y la configuración de seguridad de la red en la máquina.

#### **Cambio de la contraseña de administrador**

Si continúa utilizando la contraseña de administrador sin cambiarla, esta podrá ser más fácil de descifrar o puede divulgarse, lo cual supondría el riesgo de que se utilice la máquina sin autorización. Si se cambia periódicamente la contraseña de administrador, se puede impedir este tipo de acceso no autorizado.

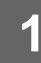

#### **1 Conéctese a la página web tal como se explica en "[Acceso a la página web"](#page-2-3) (►[página 3](#page-2-3)).**

#### **2 Vaya a la página de configuración "Cambio de contraseña".**

- (1) Haga clic en la pestaña [Configuraciones del sistema] (<sup>Configuraciones</sup>). Los elementos de configuración de los ajustes del sistema aparecen en el área de configuración.
- (2) Haga clic en el botón [Configuración de Seguridad] (**Calgo Configuración de Seguridad** ). Aparecerán los elementos de configuración de seguridad en el menú de configuración.
- **(3) Haga clic en [Cambio de contraseña].** A la derecha aparecerá la configuración de Cambio de contraseña.

#### **3 Cambie la contraseña de administrador.**

- **(1) Seleccione la casilla de verificación "Cambiar contraseña" en "Contraseña de Administrador".**
- **(2) Introduzca la nueva contraseña que desee ajustar en el cuadro de texto "Contraseña".**
- **(3) Vuelva a especificar la contraseña introducida en (2) en el cuadro de texto "Contraseña (confirmación)".**

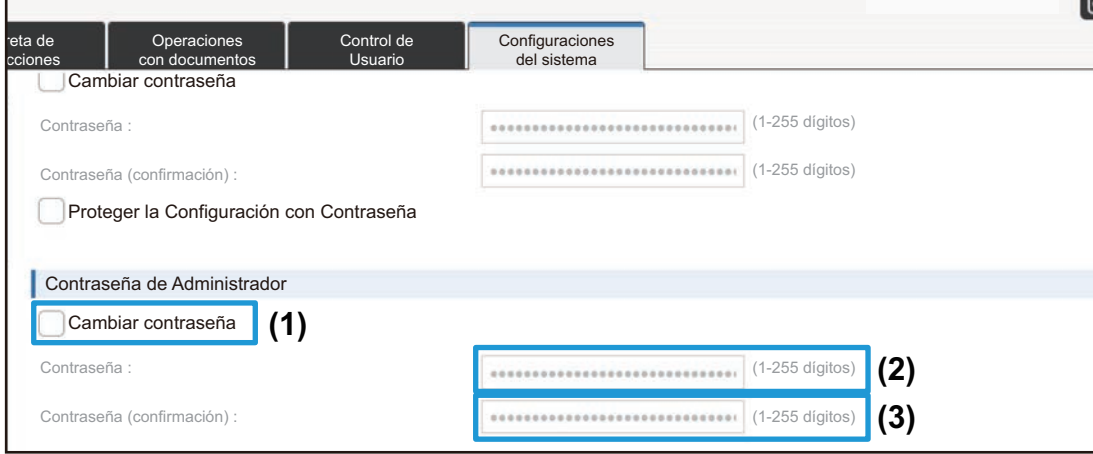

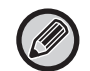

Cuando cambie la contraseña, asegúrese de recordar la nueva.

**4 Una vez configurados los ajustes, haga clic en el botón [Someter], luego en el botón [Cerrar sesión], y salga del explorador web.**

### **Control del puerto**

En esta sección se explica cómo ajustar el puerto utilizado para acceder a la máquina (Puerto de servicio) y utilizado para acceder a otras redes desde la máquina (Puerto de cliente). Si un puerto sin usar está en estado utilizable, este puerto podría utilizarse para un acceso no autorizado. Cambiando el número de puerto podrá evitar el acceso por parte de usuarios que no conozcan el número de puerto, con lo cual el uso de la máquina resultará más seguro.

La función Control del puerto solo debe ser ejecutada por un administrador que conozca la red a fondo. Si se cambia un número de puerto indiscriminadamente, puede resultar imposible conectarse a la máquina.

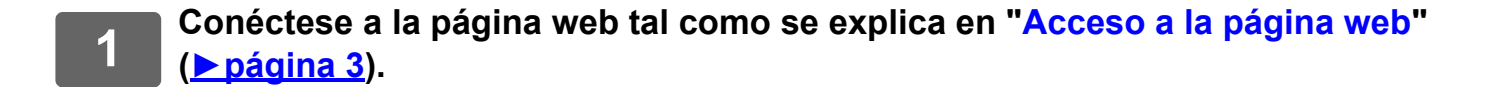

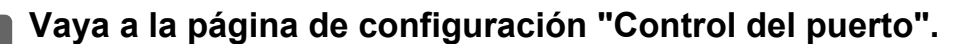

- (1) Haga clic en la pestaña [Configuraciones del sistema] (<sup>Configuraciones</sup>). Los elementos de configuración de los ajustes del sistema aparecen en el área de configuración.
- (2) Haga clic en el botón [Configuración de Seguridad] (**Calgo Configuración de Seguridad** ).
- **(3) Haga clic en [Control del puerto].** Los ajustes de control de puertos aparecen a la derecha de la página.

**3 Configure los ajustes de Puerto de servicio y Puerto de cliente.**

- **(1) Para activar/desactivar un puerto, seleccione "Activar" o "Desactivar".**
- **(2) Para cambiar un número de puerto, especifique el nuevo número de puerto en el cuadro de texto.**

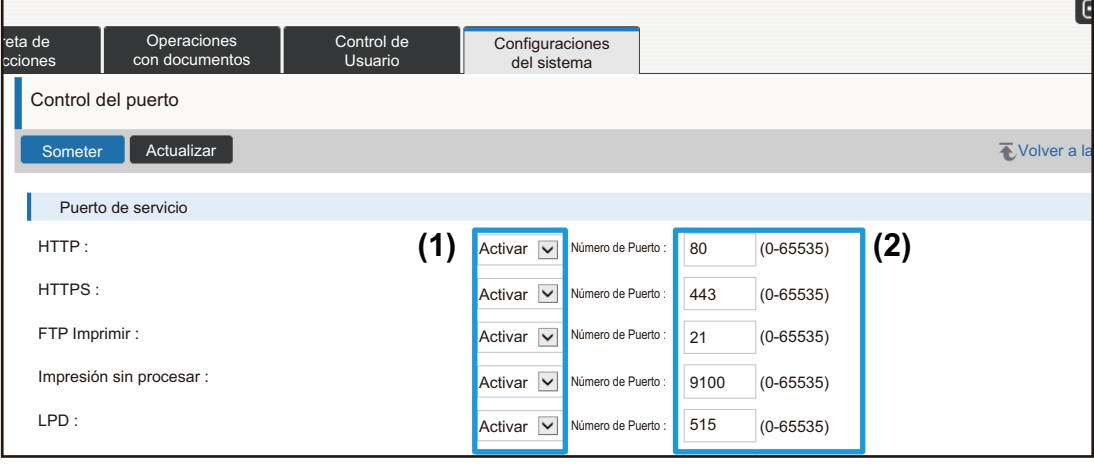

**4 Una vez configurados los ajustes, haga clic en el botón [Someter], luego en <br>4 <b>al botón [Correr esclán]** y solge del explorador web **el botón [Cerrar sesión], y salga del explorador web.**

## <span id="page-13-0"></span>**Configuración de categoría**

Se puede ajustar una "Categoría" para una dirección. Si se ajusta una categoría para una dirección, la categoría se puede emplear para filtrar direcciones al buscar esa dirección, con lo que resultará más fácil de encontrar. Puede ajustarse cualquier nombre para una categoría. Con la asignación de nombres distintivos a las categorías será más sencillo clasificar las direcciones.

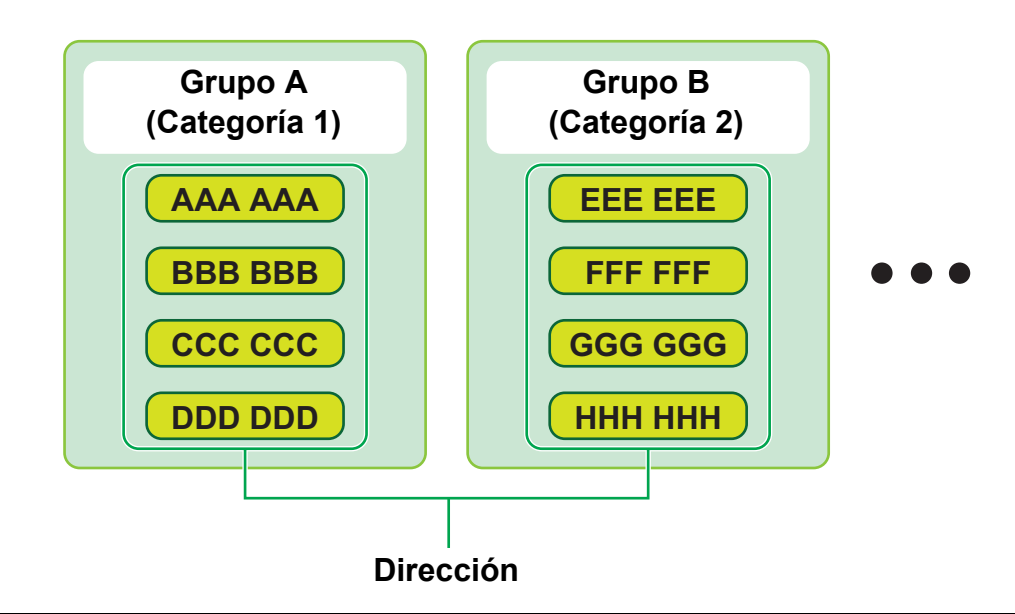

**1 Conéctese a la página web tal como se explica en "[Acceso a la página web"](#page-2-3) (►[página 3](#page-2-3)).**

**2 Vaya a la página de configuración "Configuración de categoría".**

(1) Haga clic en la pestaña [Libreta de Direcciones] (**Distreta de Libreta de ).** 

Aparecerán los elementos de la libreta de direcciones en el menú de configuración.

- **(2) Haga clic en la pestaña [Configuración de categoría].** A la derecha aparecerá la pantalla Configuración de categoría.
- 

### **3 Configure la Configuración de categoría.**

Introduzca el nuevo nombre que desee ajustar en el cuadro de texto "Categoría".

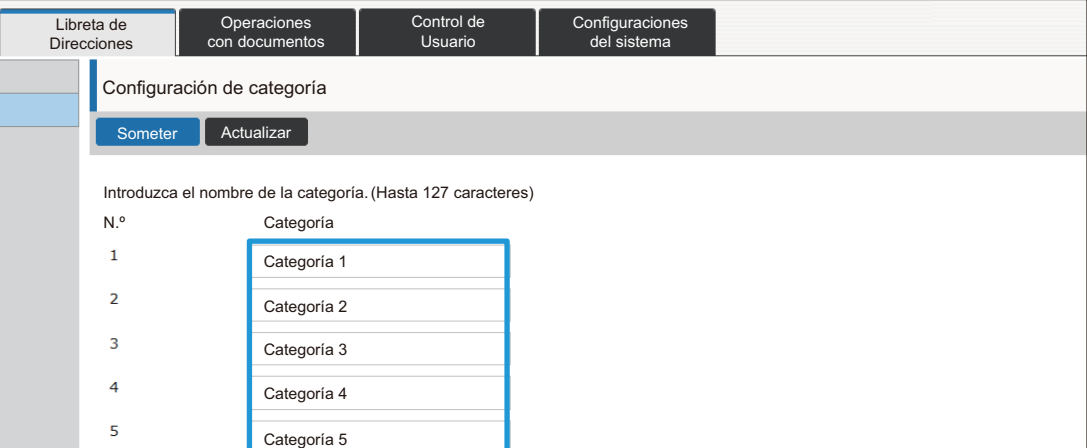

#### **4 Una vez configurados los ajustes, haga clic en el botón [Someter], luego en el botón [Cerrar sesión], y salga del explorador web.**

#### <u>. . . . . . . . .</u>

Una vez ajustado un nombre de categoría en la configuración de categoría, registre la categoría en "Registro de dirección", en la Libreta de direcciones.

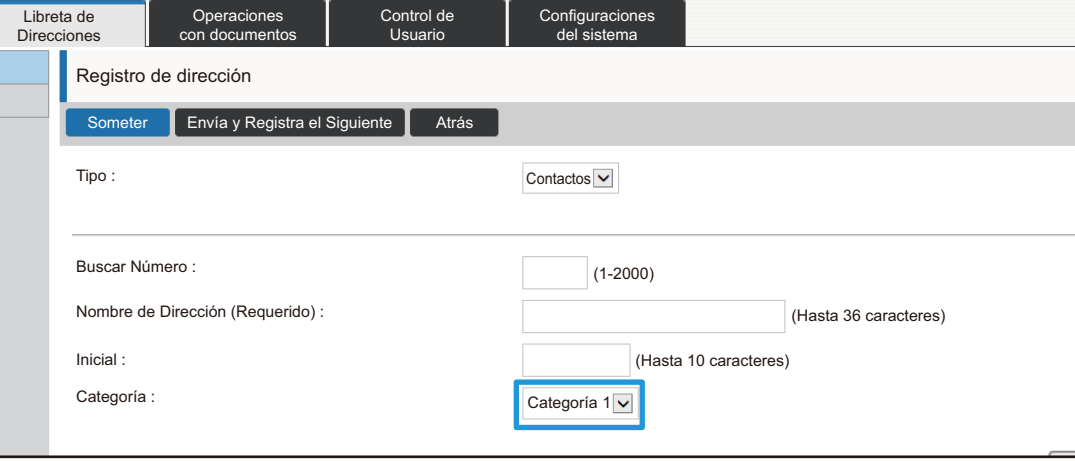

### <span id="page-15-0"></span>**Operaciones con documentos**

La página web de la máquina muestra los archivos guardados por Archivo de Documentos en formato de lista. También se pueden mostrar los archivos en formato de imagen en miniatura. Cuando se utiliza este formato, aparece una imagen en miniatura de cada archivo, con lo que se puede verificar el archivo visualmente. El procedimiento empleado para cambiar el formato de visualización de lista a imágenes en miniatura se explica a continuación.

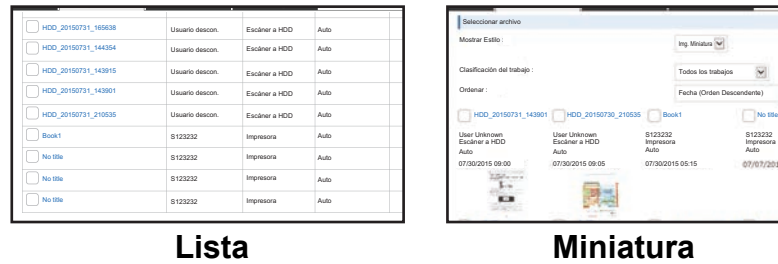

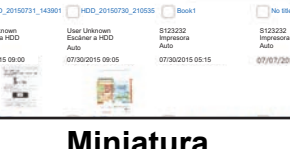

Se puede usar la función de archivo de documentos si se ha instalado un disco duro.

**1 Conéctese a la página web tal como se explica en "[Acceso a la página web"](#page-2-3) (►[página 3](#page-2-3)).**

#### **2 Visualice la pantalla de configuración de "Seleccionar Archivo", "Operaciones con documentos".**

- (1) Haga clic en la pestaña [Operaciones con documentos] (Alexandrones ). Aparecerán los elementos de Operaciones con Documentos en el menú de configuración.
- **(2) Haga clic en la carpeta ([Carpeta Princ.], [Carpeta Rápida de Archivos] o [Carpeta Person.]) que desee establecer.**

A la derecha aparecerá la pantalla de selección de archivos.

#### **3 Cambie "Mostrar Estilo" a "Img. Miniatura".**

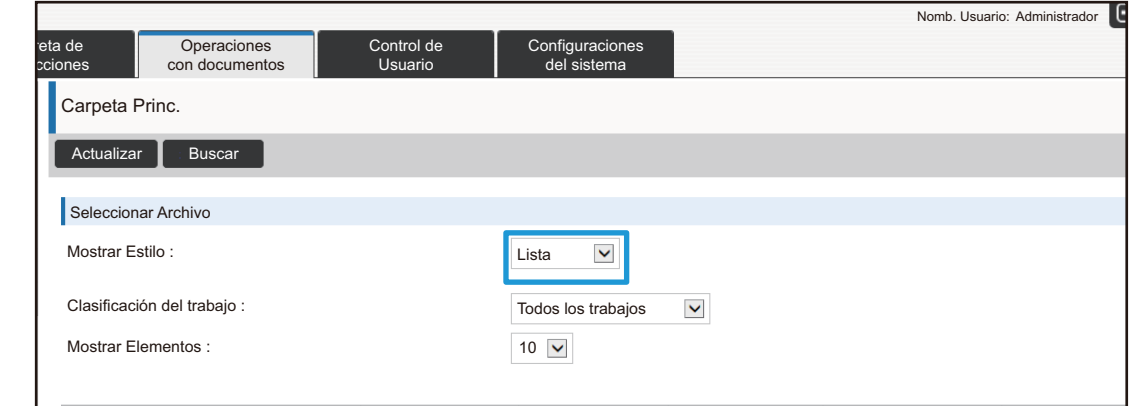

Los archivos guardados por Archivo de Documentos aparecerán como imágenes en miniatura.

## <span id="page-16-0"></span>**Control de Usuario**

Control de Usuario permite registrar y gestionar los usuarios que utilizan la máquina.

Limitando el número de páginas y funciones que puede utilizar un usuario o grupo de usuarios se puede evitar el uso incorrecto de la máquina.

Para impedir un uso no autorizado, se puede prohibir a las personas no registradas que utilicen la máquina o determinadas funciones.

#### **Ejemplo: Información guardada en Registro Nombre de Usuario**

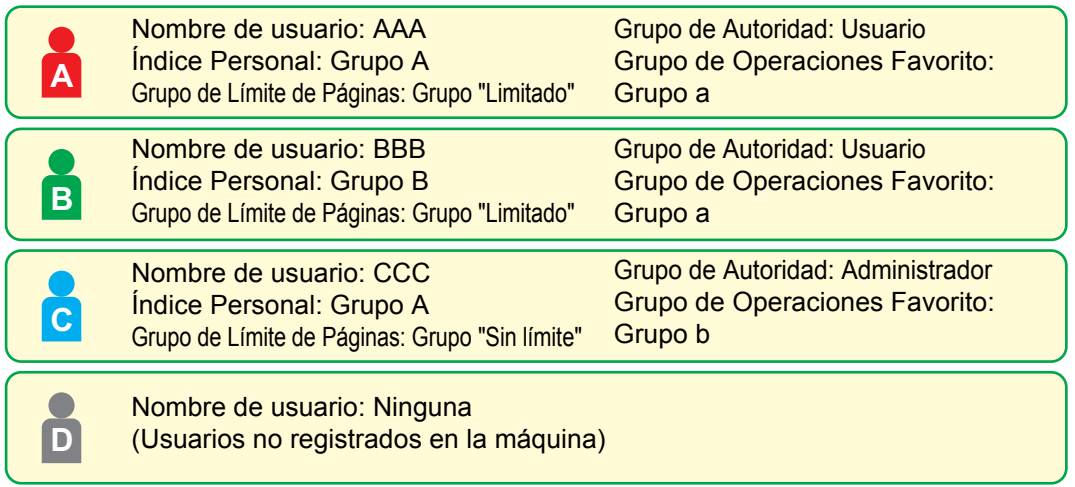

#### **Índice Personal**

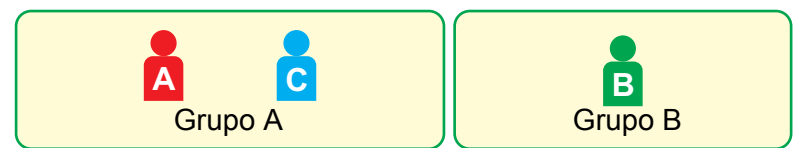

#### **Uso de la máquina**

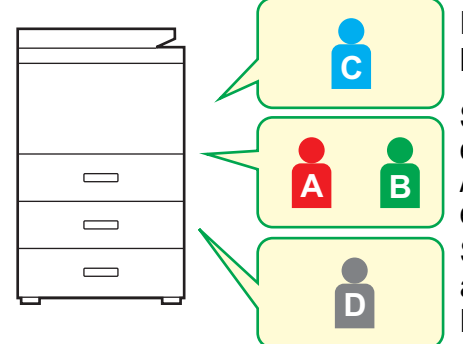

Pueden utilizarse todas las funciones de la máquina

Sólo se pueden utilizar las funciones establecidas en los permisos de usuario del Grupo de Autoridad y sólo el número de hojas establecido en el Grupo de Límite de Páginas Solo pueden utilizarse las funciones ajustadas en autoridad de invitado en la Lista de Grupo de Autoridad

#### **Grupo de Operaciones Favorito**

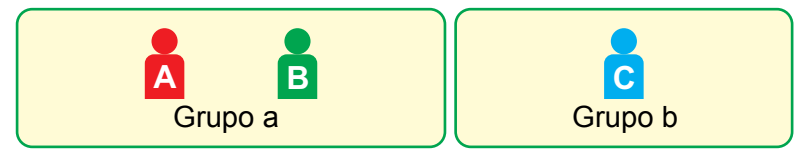

La máquina se puede manejar mediante las pantallas y los ajustes predeterminados ajustados para cada grupo.

### **Índice Personal**

Cuando se registra un usuario, se define un índice. Se puede ajustar cualquier nombre para un índice personal, y con la asignación de nombres distintivos se pueden encontrar usuarios fácilmente.

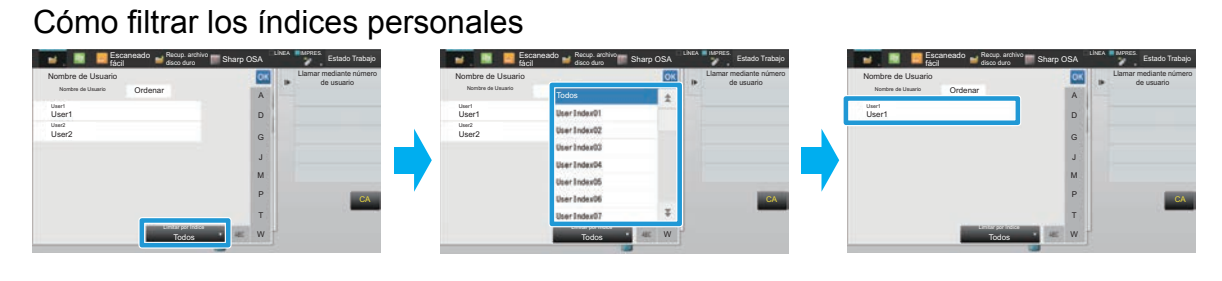

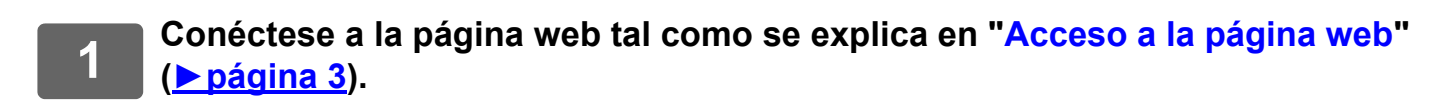

#### **2 Vaya a la página de configuración "Índice Personal".**

- (1) Haga clic en la pestaña [Control de Usuario]. (**Cantrol de la pestaña de la pestaña de la pestaña de la pestaña de la pestaña de la pestaña de la pestaña de la pestaña de la pestaña de la pestaña de la pestaña de la pe** Aparecerán los elementos de Control de Usuario en el menú de configuración.
- **(2) Haga clic en [Índice Personal].** Aparecerán los elementos de Índice Personal en el marco.

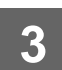

#### **3 Configure el Índice Personal.**

Introduzca el nuevo nombre que desee ajustar en el cuadro de texto "Índice Personal".

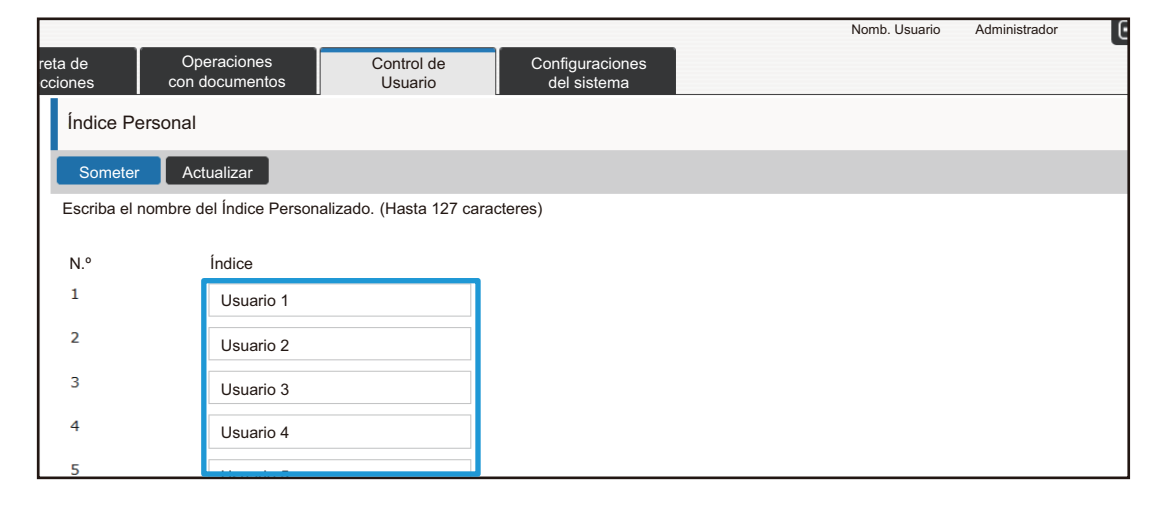

### **Lista de Organización /grupo**

Se puede registrar un usuario en una organización/grupo para poder compartir los contactos y la información del grupo registrados en ese grupo. Si es importante el uso total de páginas, se puede comprobar cuántas páginas y qué funciones utiliza cada grupo.

Se pueden ajustar varias organizaciones/grupos para un usuario.

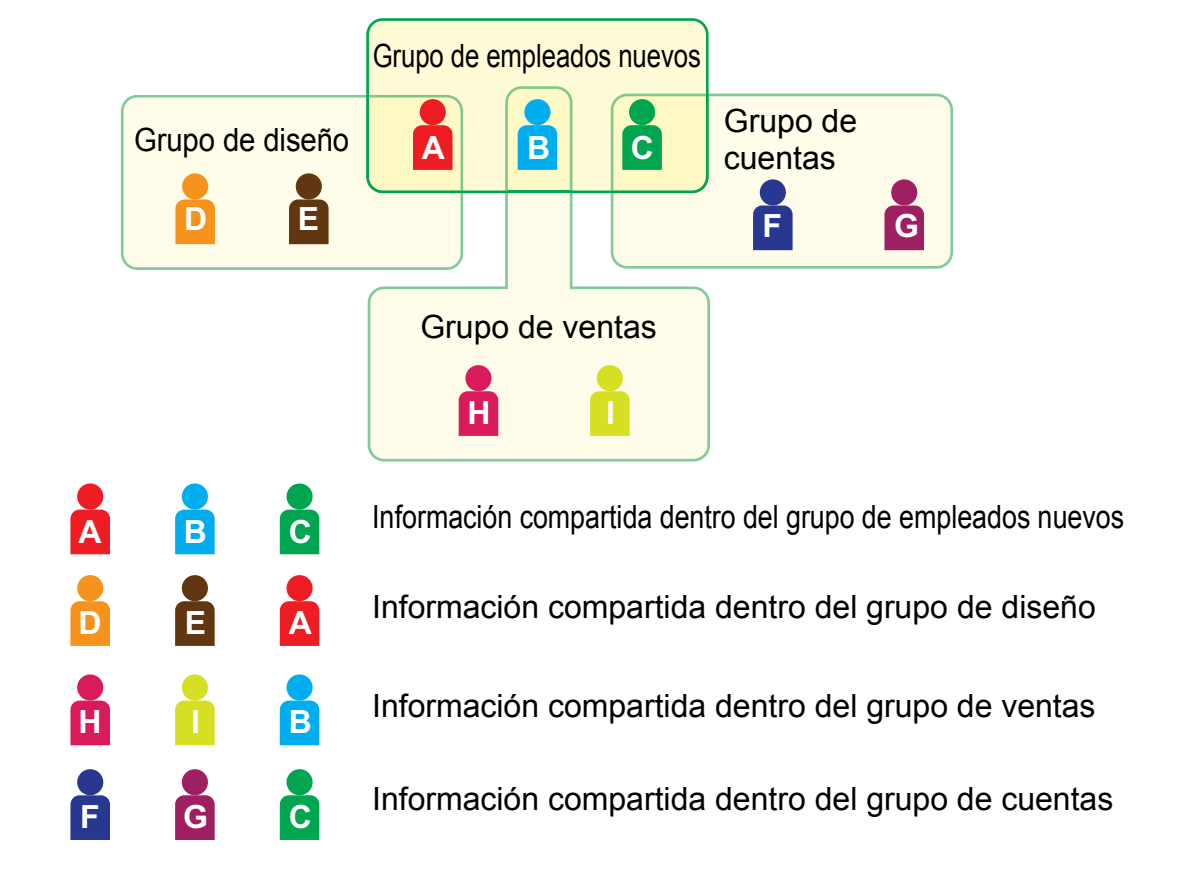

#### **1 Conéctese a la página web tal como se explica en "[Acceso a la página web"](#page-2-3) (►[página 3](#page-2-3)).**

**2 Vaya a la página de configuración "Lista de Organización /grupo".**

- (1) Haga clic en la pestaña [Control de Usuario]. (<sup>Control de</sup> ) Aparecerán los elementos de Control de Usuario en el menú de configuración.
- **(2) Haga clic en [Lista de Organización /grupo].** A la derecha aparecerán los elementos de Índice Personal.

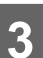

### **3 Configure los ajustes de Lista de Organización /grupo.**

Introduzca el nuevo nombre que desee ajustar en el cuadro de texto "Lista de Organización /grupo".

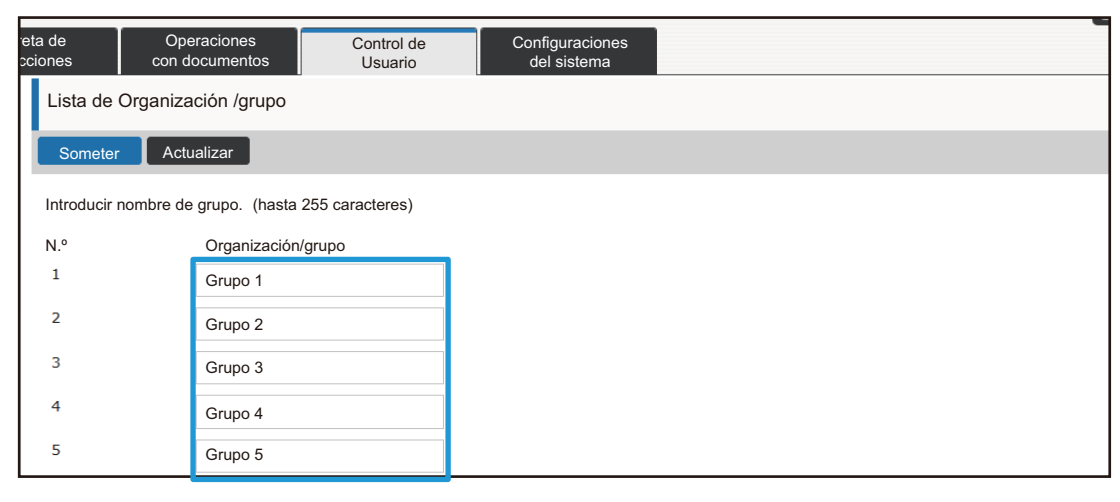

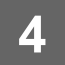

**4 Una vez configurados los ajustes, haga clic en el botón [Someter], luego en <br>4 <b>al botón [Correr sosión]** y solge del explorador web **el botón [Cerrar sesión], y salga del explorador web.**

### **Lista de grupo de límit. de pág.**

Puede utilizarse una lista de grupo de límite de páginas para limitar el número de hojas que pueden utilizar los usuarios de un grupo concreto para copias o trabajos de impresión, y para limitar el número de páginas que se pueden escanear o enviar por fax. También se puede prohibir a los usuarios que utilicen determinadas funciones.

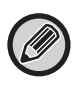

Los ajustes de copia en color y de impresión en color solo aparecen en una máquina a todo color. Se puede usar la función de archivo de documentos si se ha instalado un disco duro. Las funciones de fax e Internet fax no se pueden usar en algunos modelos.

Lista de Grupo de Límite de Página A Copia: B/N: Límite de Página (10000) Todo Color: Límite de Página (10000) Impresora: B/N: Ilimitado Todo Color: Prohibido Impresión de Archivo de Documentos: B/N: Ilimitado Todo Color: Ilimitado Lista de Impres.: B/N: Ilimitado Todo Color: Ilimitado Escáner: B/N: Prohibido Todo Color: Prohibido Envío de Fax: Prohibido Escanear a HDD: B/N: Límite de Página (50000) Todo Color: Límite de Página (50000) En esta sección se explica cómo ajustar la Lista de Grupo de Límite de Página.

- Los usuarios de este grupo pueden utilizar hasta 10 000 páginas para copias en color y para copias en blanco y negro respectivamente.
- No hay límites en la impresión en blanco y negro.
- No se puede utilizar la impresión a color.
- Tanto Impresión de Archivo de Documentos como Impresión de Listados en color y en blanco y negro se pueden utilizar sin restricciones. No se puede utilizar el escáner ni la transmisión de fax.
- Se pueden utilizar hasta 50 000 páginas para escaneos a disco duro en color y en blanco y negro respectivamente.

#### **1 Conéctese a la página web tal como se explica en "[Acceso a la página web"](#page-2-3) (►[página 3](#page-2-3)).**

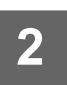

#### **2 Vaya a la página de configuración "Grupo de Límite de Páginas".**

(1) Haga clic en la pestaña [Control de Usuario]. (<sup>Control de</sup> )

Aparecerán los elementos de Control de Usuario en el menú de configuración.

**(2) Haga clic en [Grupo de Límite de Páginas].** A la derecha aparecerán los elementos de Grupo de Límite de Páginas.

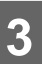

#### **3 Configure los ajustes de Grupo de Límite de Páginas.**

#### **(1) Haga clic en el botón [Agr.].**

Para editar un grupo existente, seleccione el grupo que desee editar.

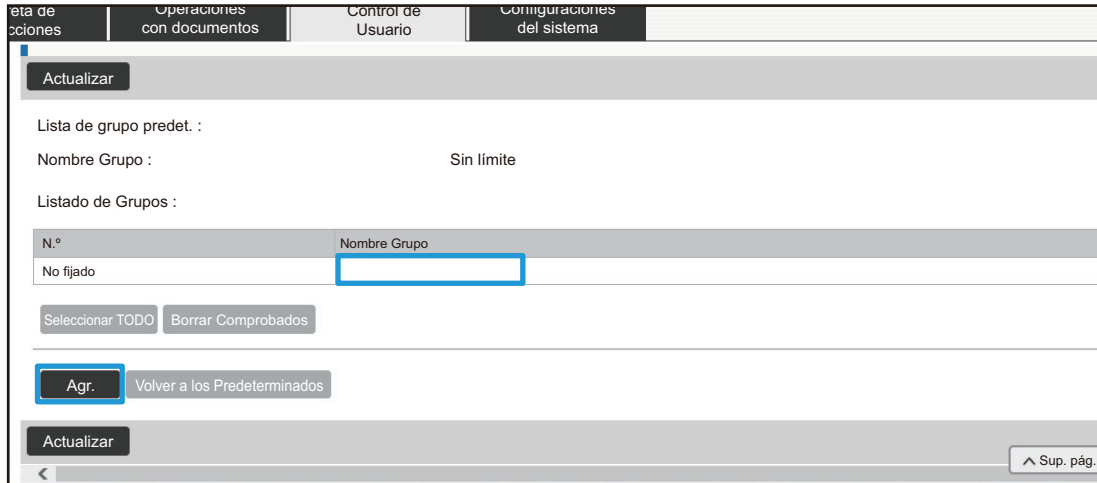

#### **(2) Configure los ajustes de Grupo de Límite de Páginas.**

- Introduzca un nuevo nombre de grupo en el cuadro de texto "Nombre Grupo".
- Si ya se han definido otros grupos de límite de páginas, se puede seleccionar un grupo con ajustes cercanos a los deseados y utilizar "Seleccionar el Nombre del Grupo que será el Modelo de Registro" para aplicar los ajustes del grupo seleccionado al nuevo grupo.
- Seleccione "Sin límite", "Prohibido" o "Limitado" en el menú. "Sin límite" permite el uso de un número ilimitado de páginas. "Prohibido" prohíbe el uso de la función en cuestión.

Si ha seleccionado "Limitado", especifique el límite de páginas.

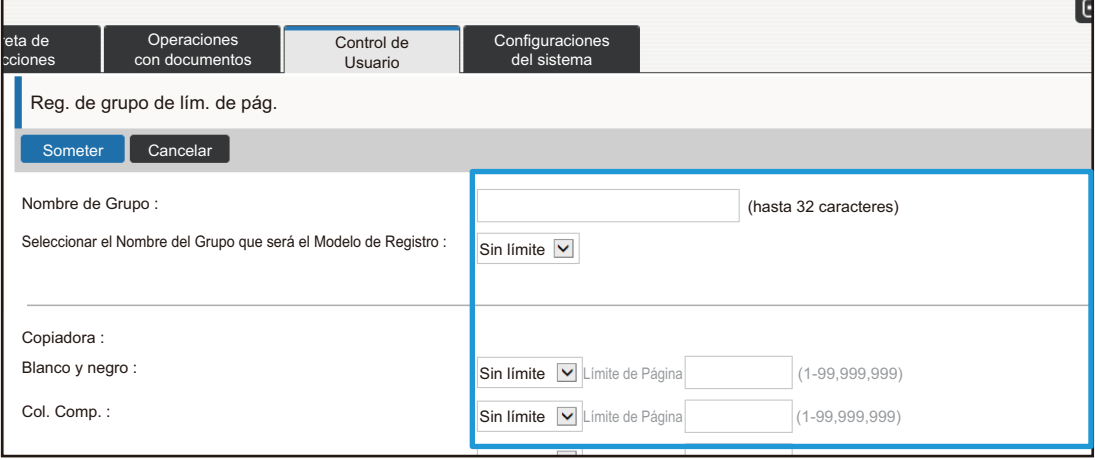

### **Lista de grupo de autor.**

Lista de Grupo de Autoridad sirve para restringir las funciones y los ajustes que pueden utilizar los usuarios pertenecientes a un grupo concreto. Mediante la definición de restricciones en funciones y ajustes se puede evitar que los usuarios sin experiencia ejecuten operaciones y ajustes incorrectos, y con ello posibilitar el uso seguro de la máquina.

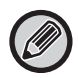

Los ajustes de copia en color y de impresión en color solo aparecen en una máquina a todo color. Se puede usar la función de archivo de documentos si se ha instalado un disco duro.

#### **Principales tipos de autoridad (lista de grupos predeterminados)**

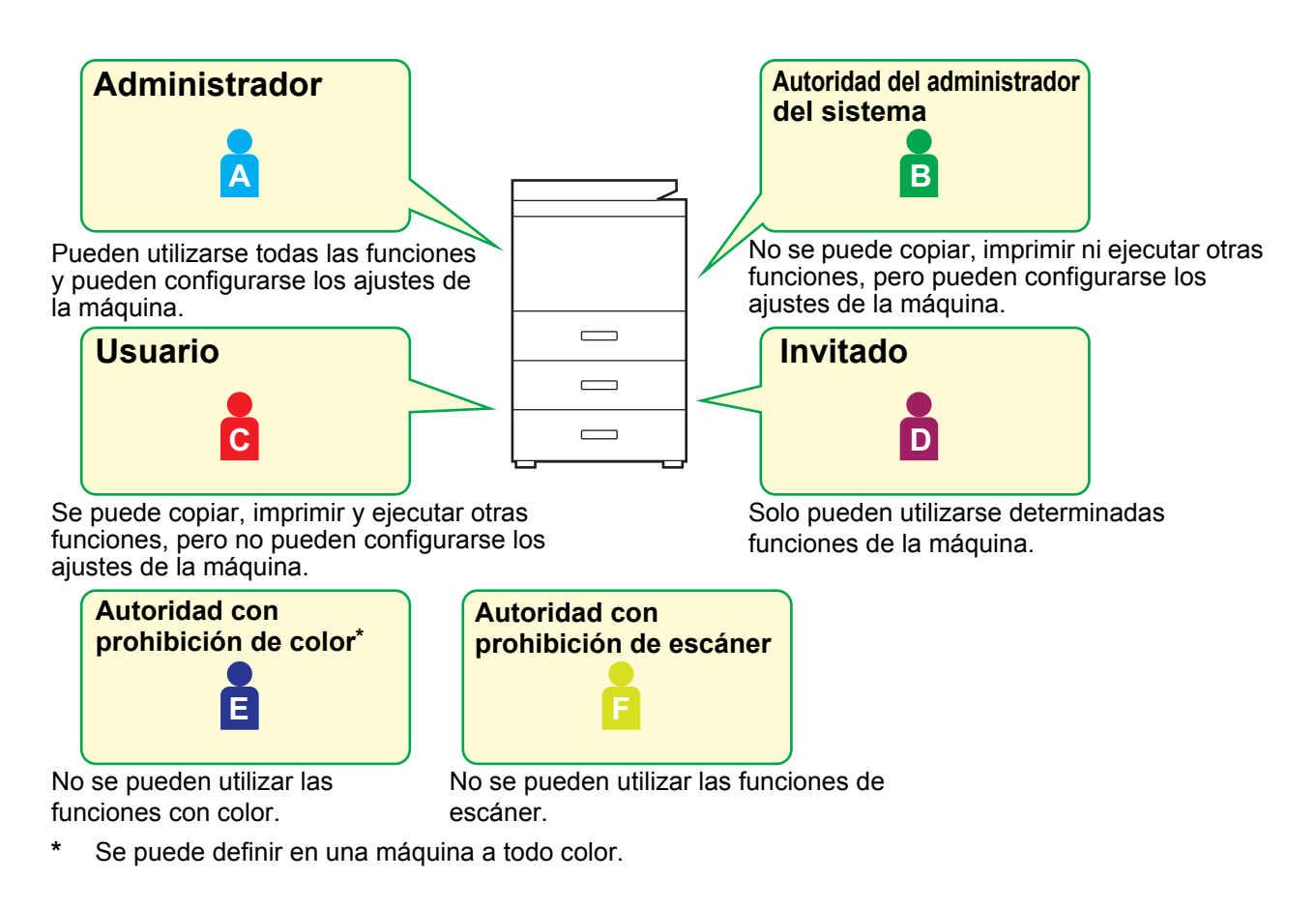

#### **1 Conéctese a la página web tal como se explica en "[Acceso a la página web"](#page-2-3) (►[página 3](#page-2-3)).**

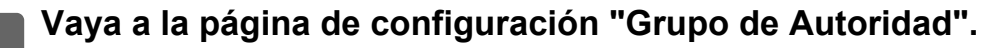

(1) Haga clic en la pestaña [Control de Usuario]. (<sup>Control de</sup> ) Aparecerán los elementos de Control de Usuario en el menú de configuración.

**(2) Haga clic en [Grupo de Autoridad].**

A la derecha aparecerán los elementos de Grupo de Autoridad.

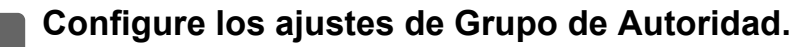

#### **(1) Haga clic en el botón [Agregar].**

Para editar un grupo existente, seleccione el grupo que desee editar.

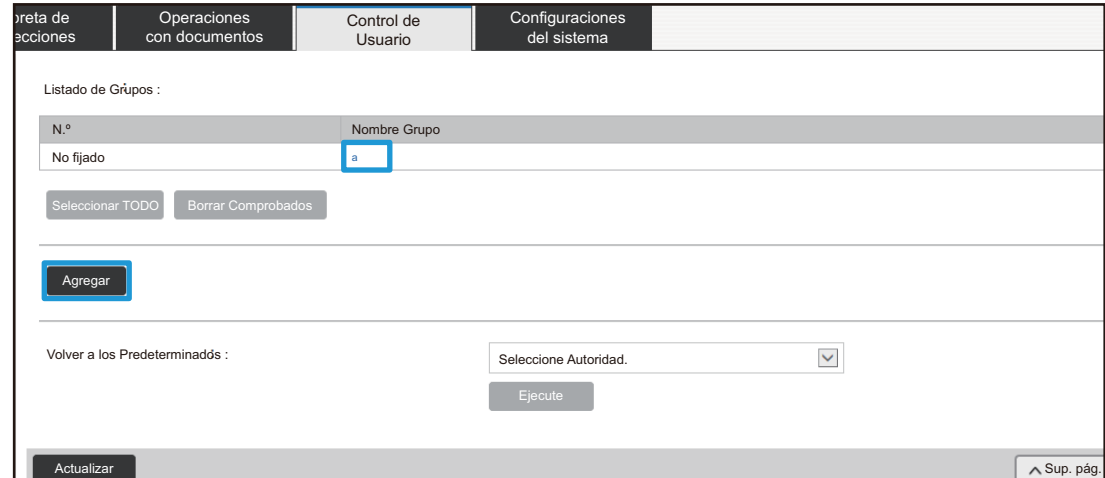

#### **(2) Configure los ajustes de Grupo de Autoridad.**

- Introduzca el nombre del grupo de autoridad en "Nombre Grupo".
- Se puede seleccionar un grupo con unos ajustes similares a los ajustes deseados de la lista de grupos predeterminados, y utilizar "Seleccionar el Nombre del Grupo que será el Modelo de Registro" para aplicar los ajustes del grupo seleccionado al nuevo grupo.
- La pestaña [Configuración de Trabajo] sirve para especificar si se permiten o no funciones como copiar, imprimir, enviar fax/imagen y otras.
- La pestaña [Configuración máquina] sirve para especificar si se permite ajustar la máquina o no.

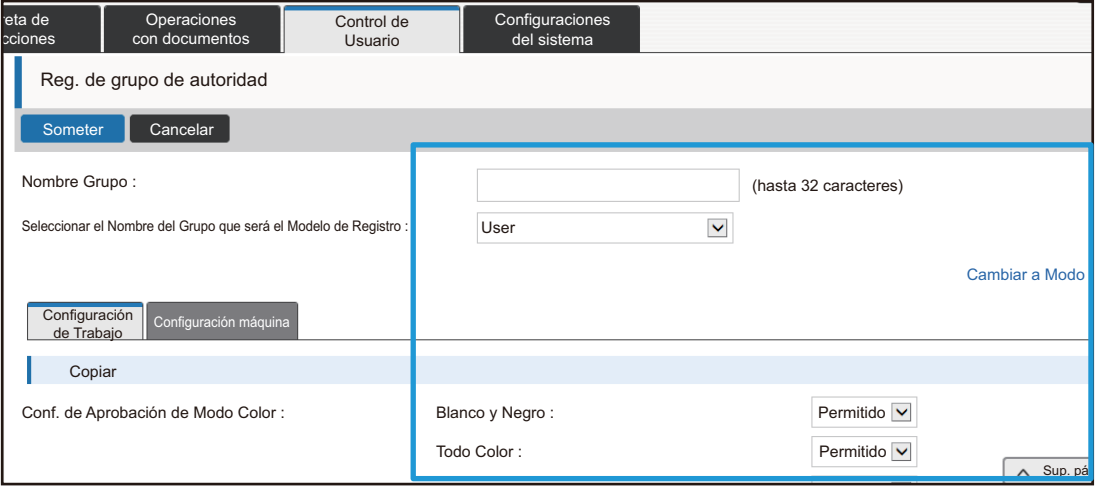

### **Lista de grupo de oper. favor.**

Para cada grupo se puede registrar un entorno con ajustes que sean útiles para el grupo. Por ejemplo: si los usuarios hablan distintos idiomas, puede ajustarse un idioma para cada grupo, y ese ajuste se aplicará automáticamente al iniciarse la sesión (normalmente, el idioma visualizado no se puede cambiar cada vez que se utiliza la máquina).

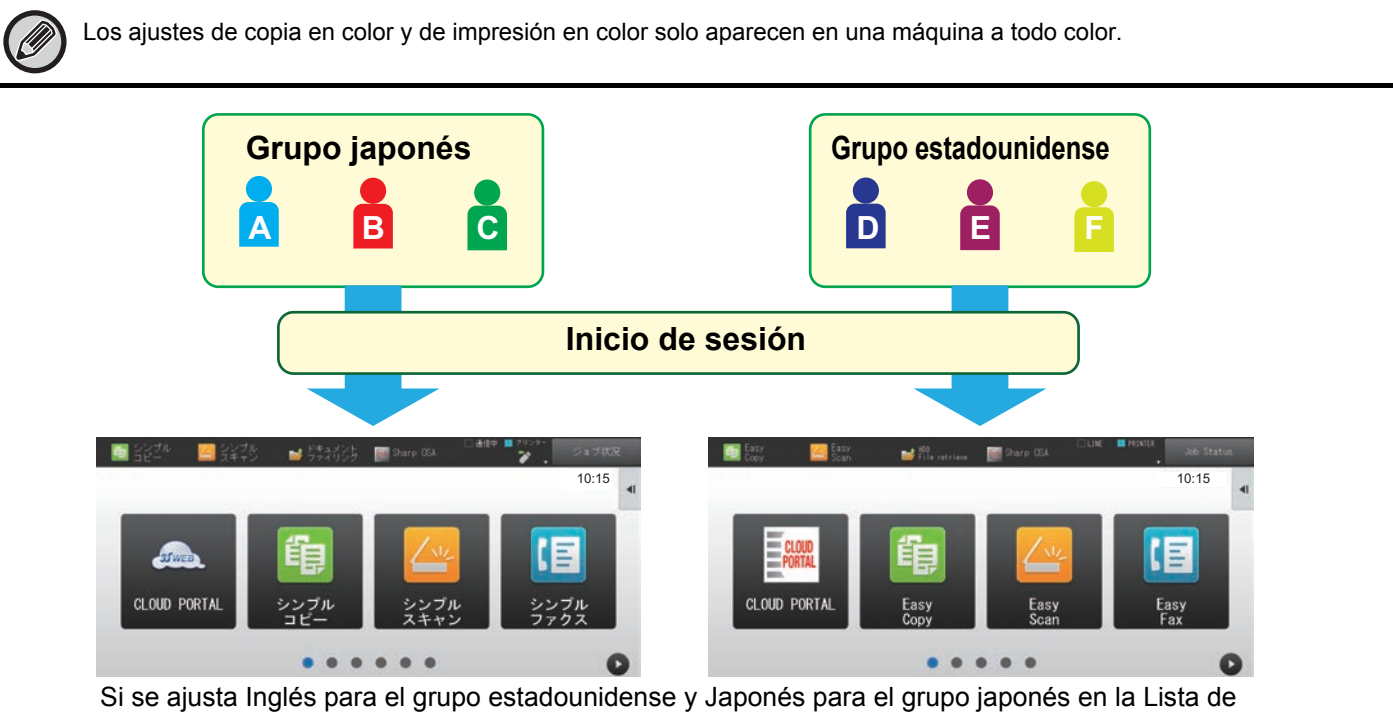

Grupo de Operación Favorito, el idioma cambiará automáticamente entre inglés y japonés cuando un usuario inicie la sesión en la máquina.

#### **1 Conéctese a la página web tal como se explica en "[Acceso a la página web"](#page-2-3) (►[página 3](#page-2-3)).**

- **2 Vaya a la página de configuración "Lista de grupo de oper. favor.".**
	- (1) Haga clic en la pestaña [Control de Usuario]. (**Cantrol de la pestaña de la pestaña de la pestaña de la pestaña de la pestaña de la pestaña de la pestaña de la pestaña de la pestaña de la pestaña de la pestaña de la pe** Aparecerán los elementos de Control de Usuario en el menú de configuración.
- **(2) Haga clic en [Lista de grupo de oper. favor.] en [Grupo de Operaciones Favorito].** A la derecha aparecerán los elementos de Lista de Grupo de Operación Favorito.

#### **3 Configure los ajustes de Lista de Grupo de Operación Favorito.**

#### **(1) Haga clic en el botón [Agr.].**

Para editar un grupo existente, seleccione el grupo que desee editar.

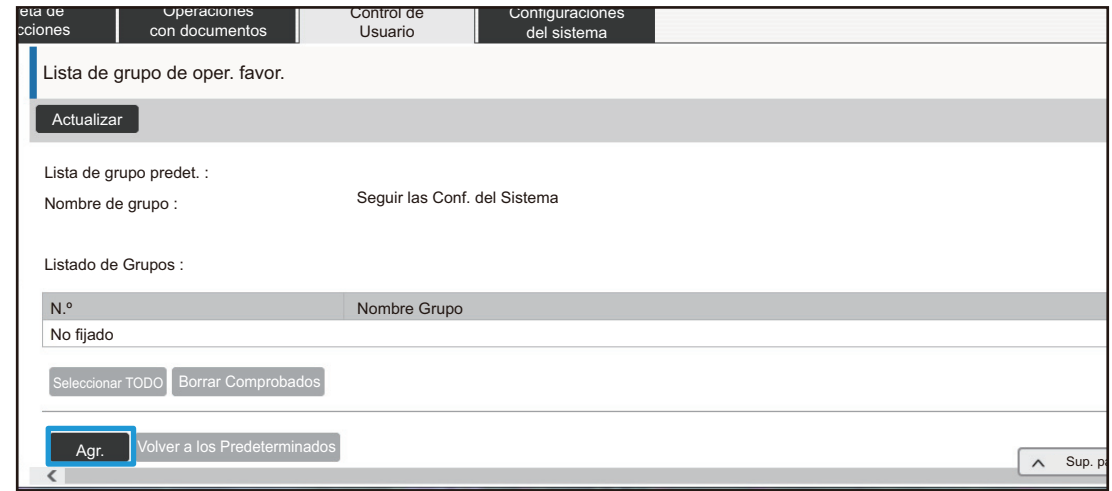

#### **(2) Configure la Lista de Grupo de Operación Favorito.**

- Introduzca un nombre para la Lista de Grupo de Operación Favorito en "Nombre Grupo".
- Si hay registradas otras Listas de Grupo de Operación Favorito, se puede seleccionar el grupo con los ajustes cercanos a los deseados y utilizar "Seleccionar el Nombre del Grupo que será el Modelo de Registro" para aplicar los ajustes del grupo seleccionado al nuevo grupo.
- Haga clic en las pestañas "Copia", "Envío de Imágenes", "Archivo de Documentos" y "Configuraciones del sistema", y configure las funciones y ajustes que desee guardar en el grupo.

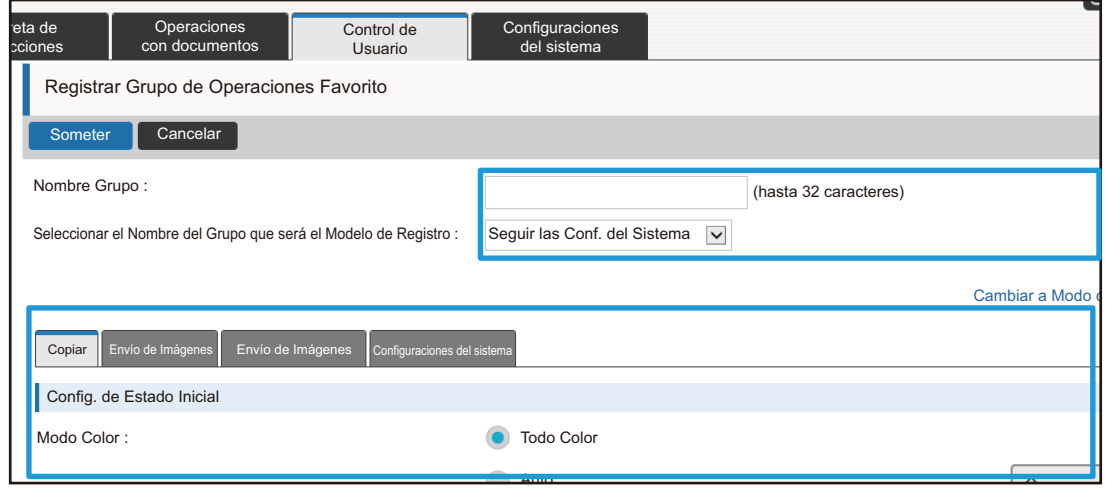

## <span id="page-26-0"></span>**Configuraciones del sistema**

Los ajustes del sistema sirven para configurar los ajustes de la máquina. La configuración de la pantalla de inicio y la configuración de las teclas de modo se explican a continuación.

### <span id="page-26-1"></span>**Ajuste de la pantalla inic.**

Las teclas de acceso directo de la pantalla de inicio se pueden modificar para adaptarse a sus necesidades. Resulta muy práctico registrar las funciones de uso frecuente en accesos directos.

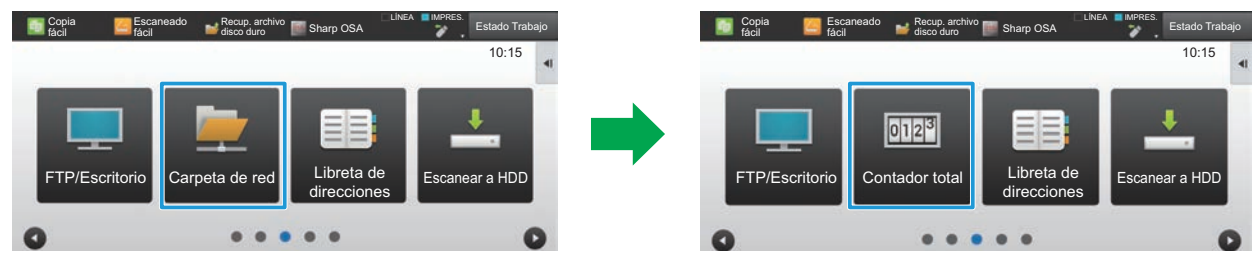

Cambio de un acceso directo de "Carpeta de red" a "Contador total" en la configuración de la pantalla de inicio

#### **1 Conéctese a la página web tal como se explica en "[Acceso a la página web"](#page-2-3) (►[página 3](#page-2-3)).**

- **2 Vaya a la página de configuración "Ajuste de la pantalla inic.".**
	- (1) Haga clic en la pestaña [Configuraciones del sistema] (<sup>Configuraciones</sup>). Los elementos de configuración de los ajustes del sistema aparecen en el área de configuración.
	- **(2) Haga clic en el botón [Ajuste de la pantalla inic.] ( ).** Ajuste de la pantalla inic.
	- **(3) Haga clic en [Configuración de Condiciones].**

A la derecha aparecerán los elementos de Configurar Condiciones.

#### **3 Haga clic en el nombre de la función del número de la tecla de acceso directo que desee modificar.**

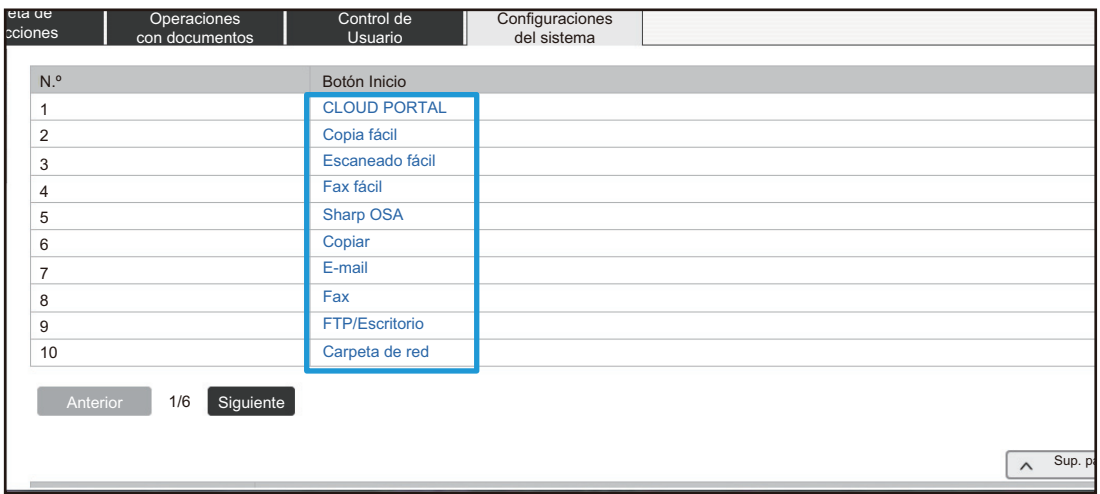

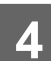

## **4 Ajuste el acceso directo en la pantalla de inicio.**

Seleccione el elemento que desea ajustar.

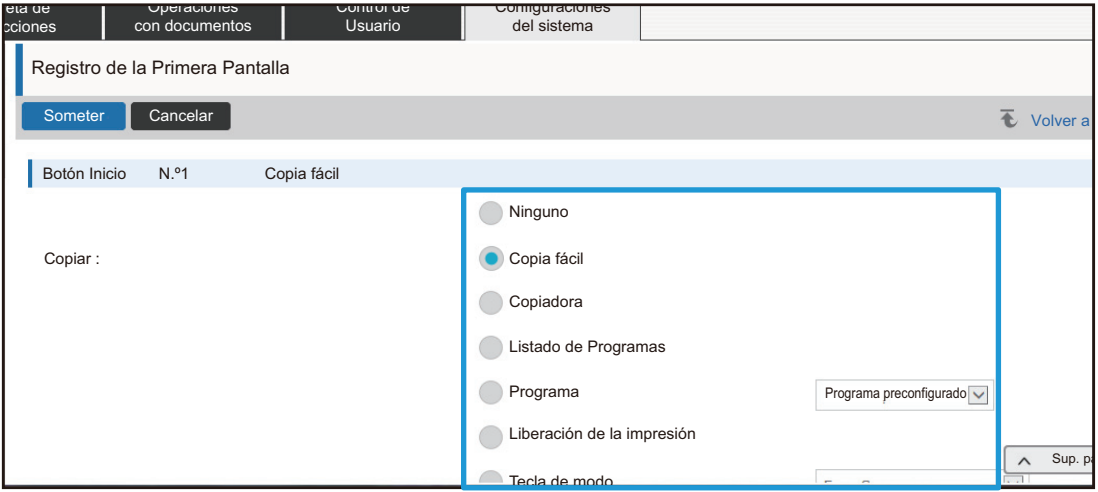

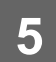

### **Disposición de las teclas de la pantalla**

Se puede modificar el número de accesos directos en la pantalla de inicio.

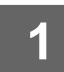

**1 Visualice la pantalla de configuración del paso 3 tal como se explica en "[Ajuste de la pantalla inic."](#page-26-1) (►[página 27\)](#page-26-1).**

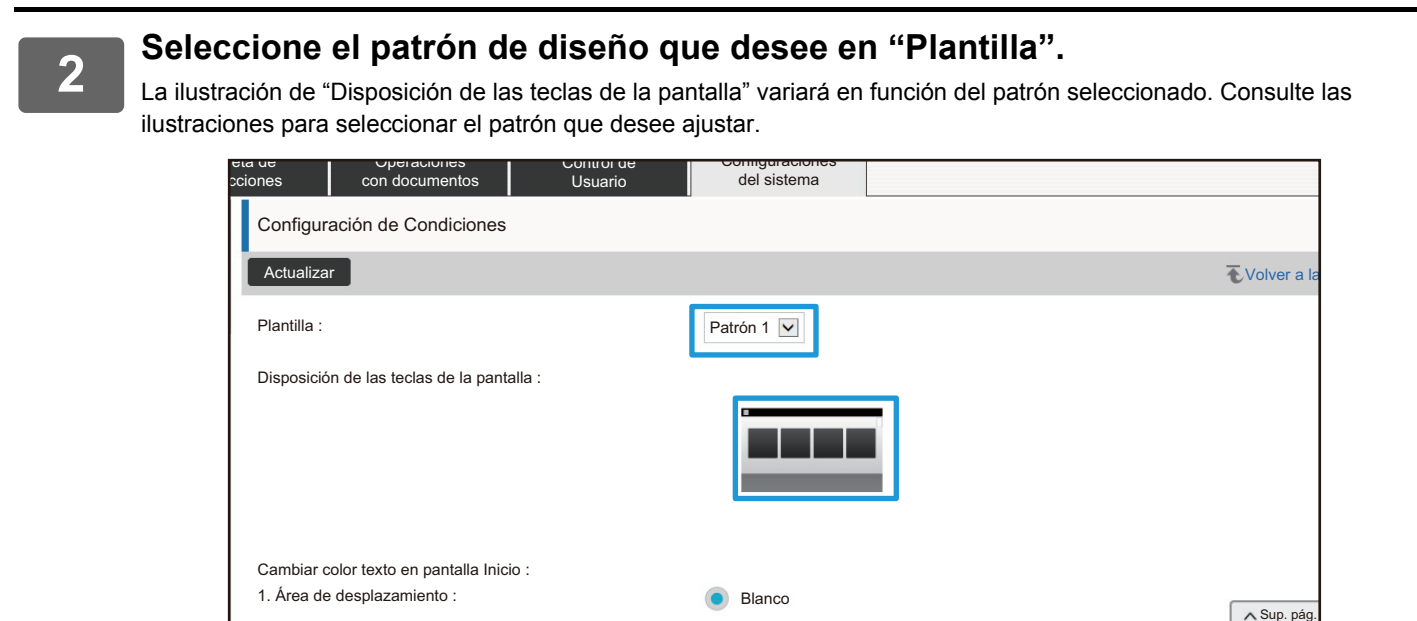

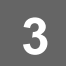

**3 Una vez configurados los ajustes, haga clic en el botón [Someter], luego en el botón [Cerrar sesión], y salga del explorador web.**

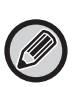

Si ha cambiado la disposición, puede que no aparezcan los "Ajustes" según cuál sea la configuración. Si desea modificar los ajustes de la máquina cuando no aparezca la tecla "Ajustes", modifíquelos en la página web o utilice "Editar pantalla Inicio" en el panel de control de la máquina para añadir la tecla "Ajustes".

#### **Muestra la Configuración del Modo Teclas**

Las teclas de modo son teclas de acceso directo a funciones que aparecen al principio de la pantalla. En esta sección se explica la configuración de visualización de las teclas de modo.

#### **1 Conéctese a la página web tal como se explica en "[Acceso a la página web"](#page-2-3) (►[página 3](#page-2-3)).**

**2 Vaya a la página de configuración "Configuraciones Comunes".**

- (1) Haga clic en la pestaña [Configuraciones del sistema] (<sup>Configuraciones</sup>). Los elementos de configuración de los ajustes del sistema aparecen en el área de configuración.
- **(2) Haga clic en el botón [Configuraciones Comunes] ( ).** Configuraciones Comunes
- **(3) Haga clic en [Muestra la Configuración del Modo Teclas] en [Muestra la Configuración del Modo Teclas].**

A la derecha aparecerá la configuración de la visualización de las teclas de modo.

### **3 Configuración de la Muestra la Configuración del Modo Teclas**

#### **Modos para la visualización**

Seleccione los modos que desee visualizar con las teclas de modo. Seleccione las casillas de verificación de los modos que desee visualizar.

#### **Teclas del Modo Visualización en Inicio**

Si desea visualizar una tecla de modo en la pantalla de inicio, seleccione la casilla de verificación de esa tecla.

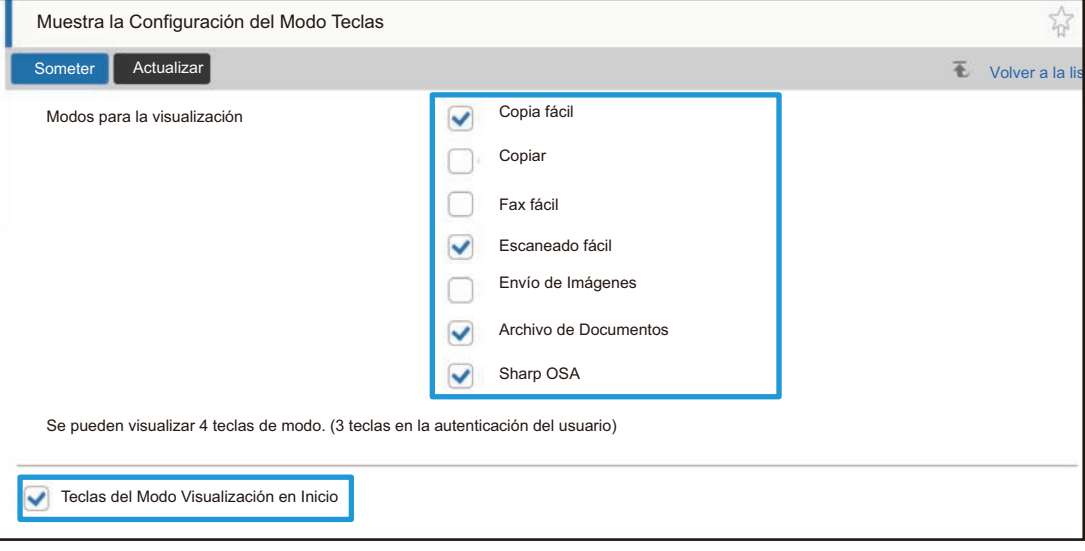

# <span id="page-30-0"></span>**PERSONALIZACIÓN DE LA PÁGINA WEB**

Para facilitar el uso de la página web, se pueden visualizar permanentemente las direcciones web registradas en el menú de configuración de la página web y añadir ajustes utilizados con frecuencia a la ficha Acceso directo para facilitar el acceso.

## <span id="page-30-1"></span>**Configurar Enlace Personalizado**

En el campo de visualización del menú de ajustes se pueden visualizar las direcciones web registradas. Haciendo clic en un enlace personalizado, se puede saltar al sitio web de la dirección registrada.

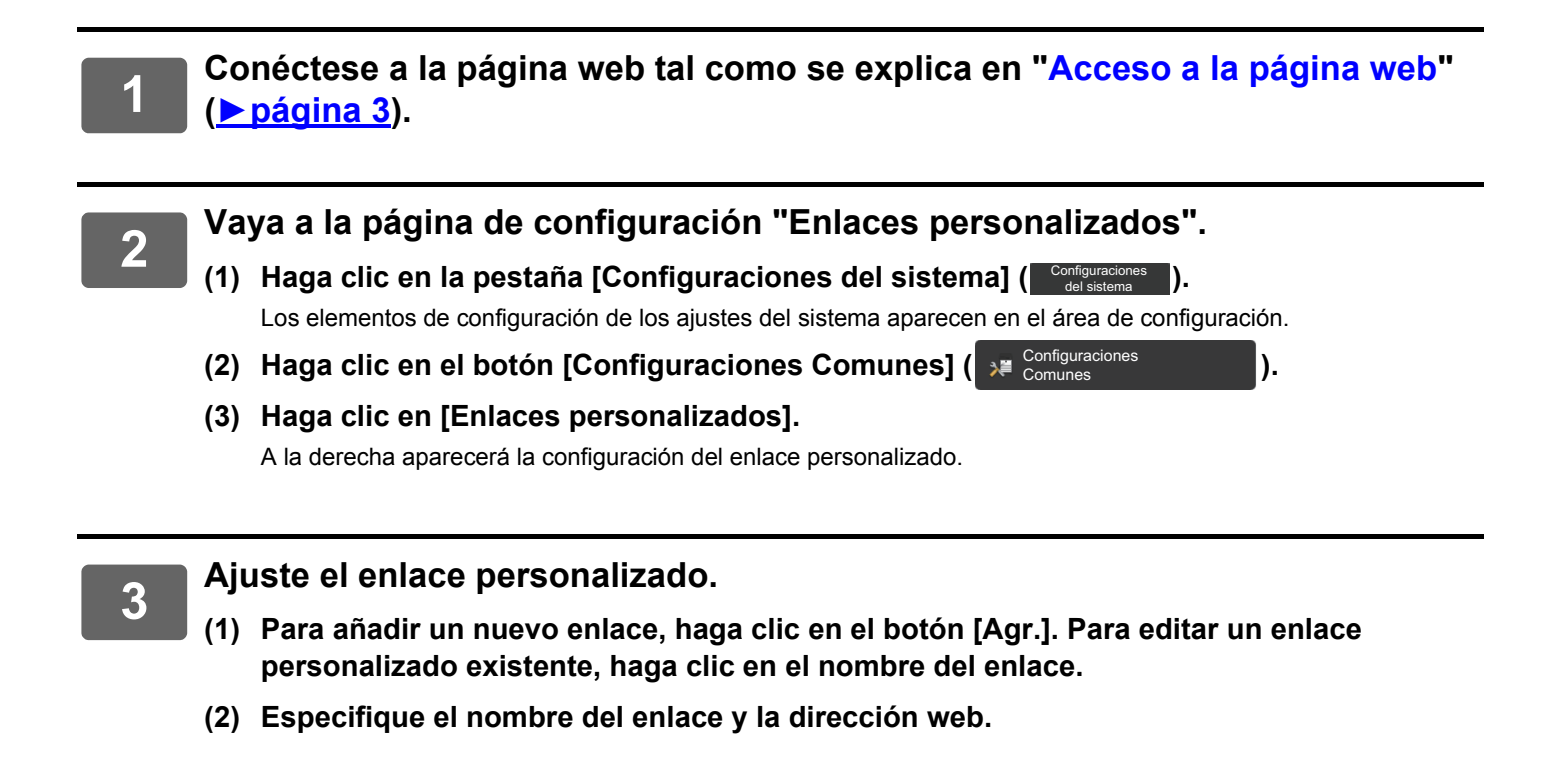

Para eliminar un enlace personalizado, seleccione la casilla de verificación del enlace personalizado y haga clic en el botón [Borrar]. Aparece una ventana de confirmación. Haga clic en el botón [OK].

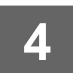

### <span id="page-31-0"></span>**Accesos directos**

Se puede hacer clic en el icono de acceso directo ( $\frac{1}{\sqrt{3}}$ ) de la parte superior derecha del área de configuración de la página web para crear una nueva pestaña en las pestañas de menú y añadir el elemento de configuración mostrado actualmente.

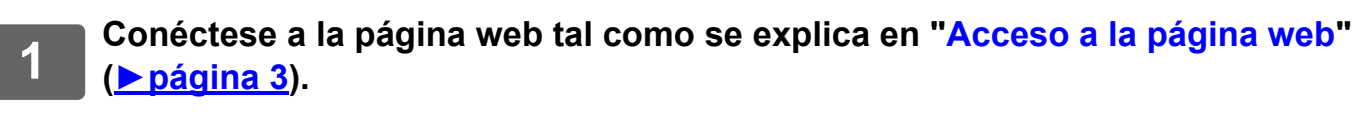

**2 Visualice la pantalla de configuración que desee registrar.**

#### **3 Haga clic en el icono de acceso directo (**  $\sqrt{3}$  **) de la parte superior derecha del área de configuración.**

Se añadirá una pestaña de accesos directos a las pestañas del menú y el ajuste visualizado se registrará en la pestaña de accesos directos.

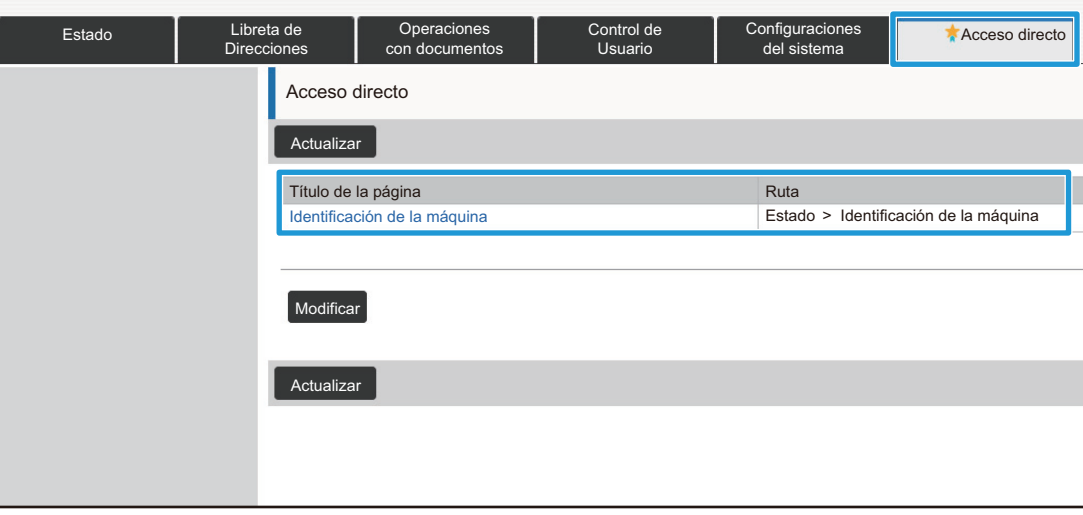

- 
- Para eliminar un enlace, haga clic en el botón [Modificar].
	- Seleccione la casilla de verificación del elemento que desee eliminar en los elementos que aparecen y haga clic en el botón [Borrar].

Aparece una ventana de confirmación. Haga clic en el botón [OK].

• El icono de acceso directo del ajuste registrado en el acceso directo cambiará a  $\star$ 

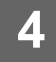

# <span id="page-32-0"></span>**LISTA DE AJUSTES DE LA PÁGINA WEB**

En algunos modelos es posible que algunos elementos no puedan usarse o que deban instalarse dispositivos periféricos.

Para una explicación detallada de cada elemento, consulte el Manual de Usuario.

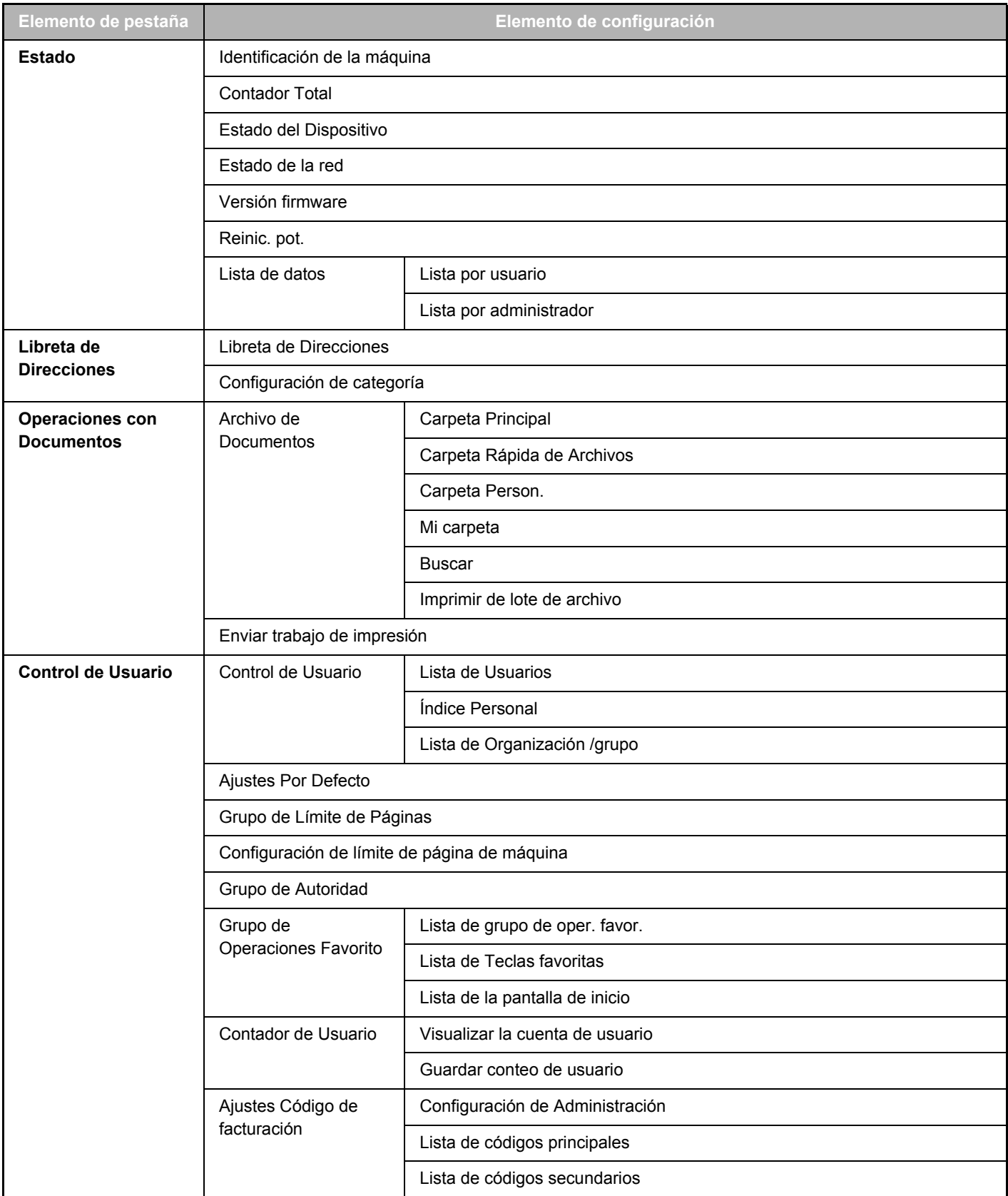

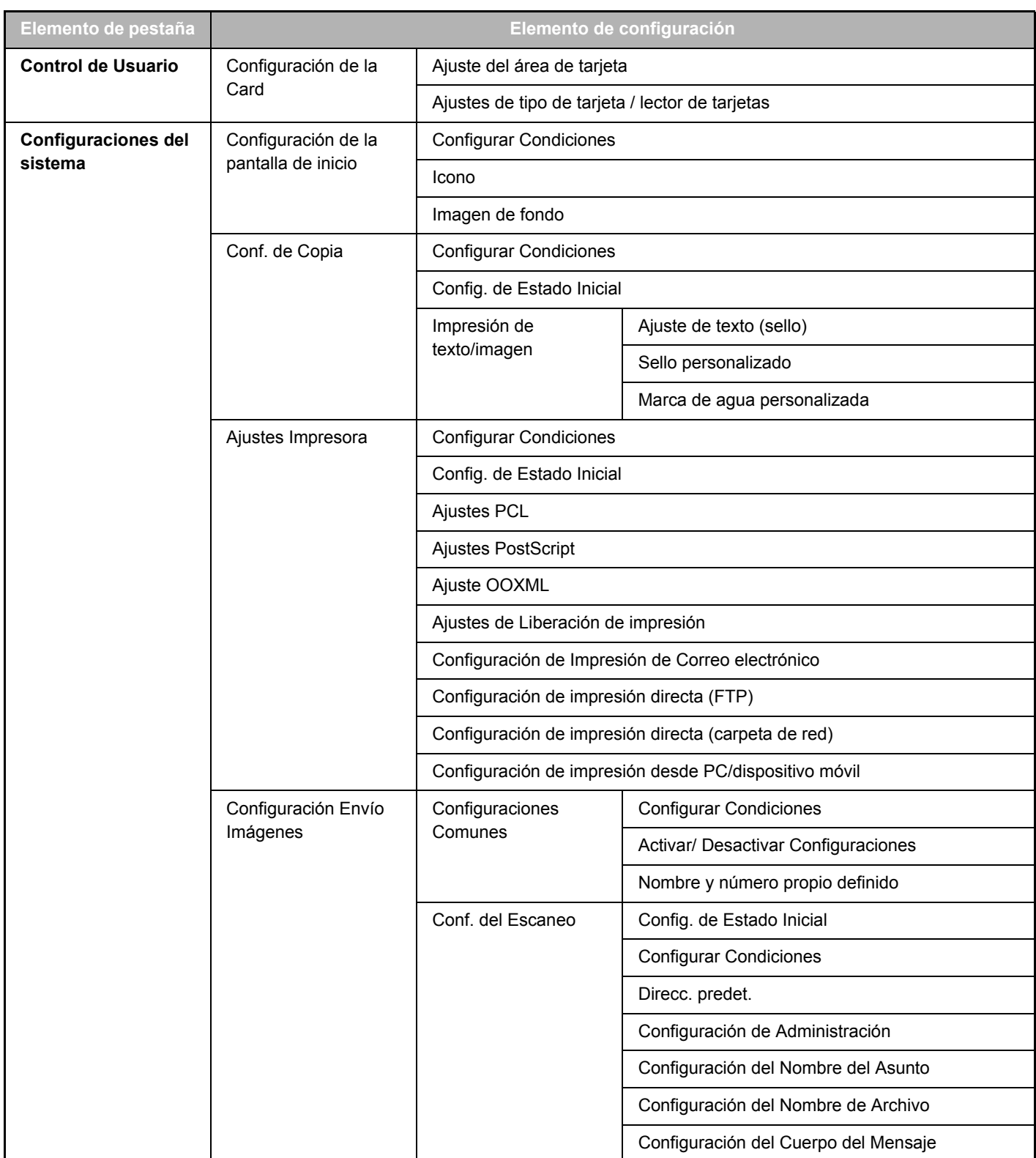

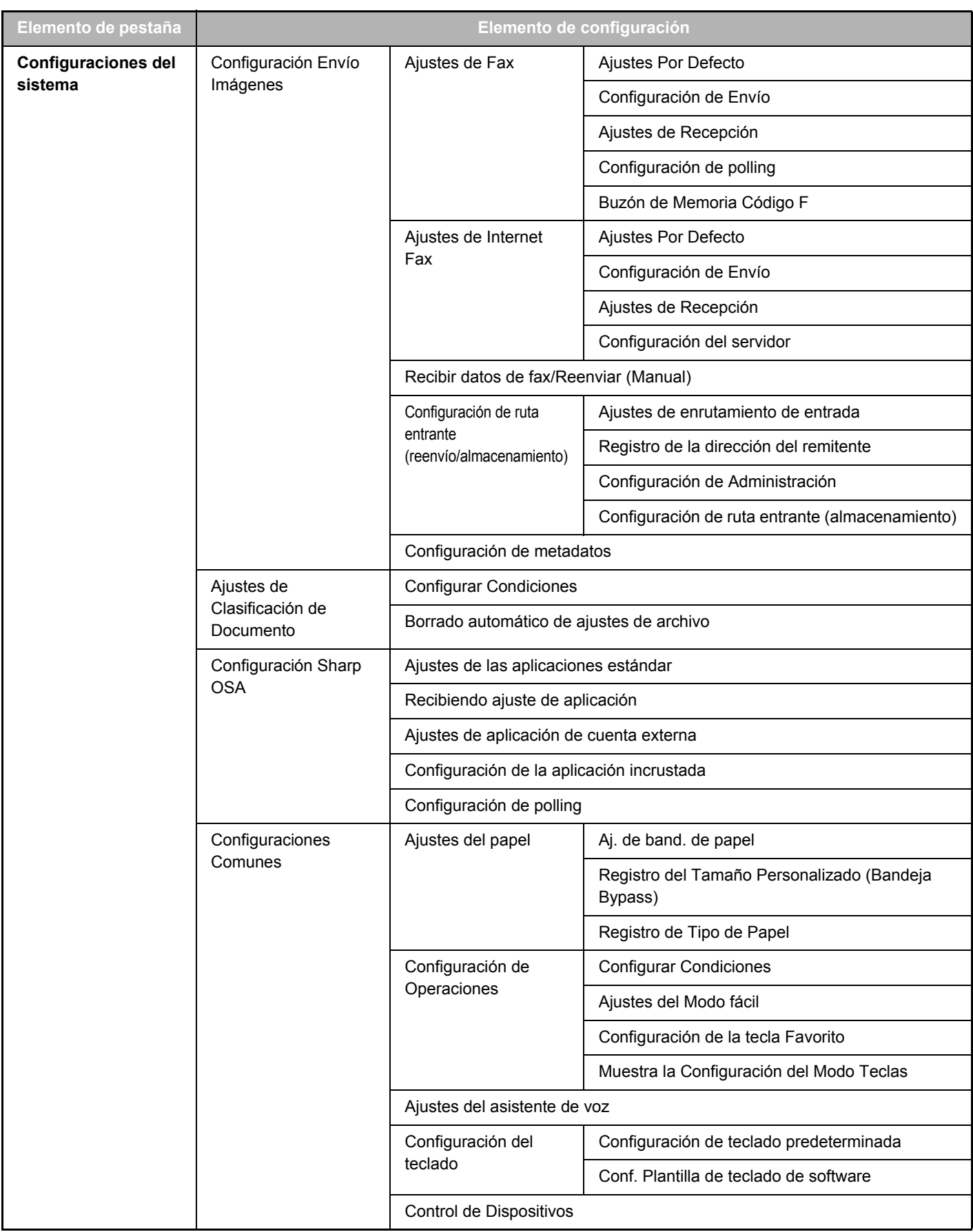

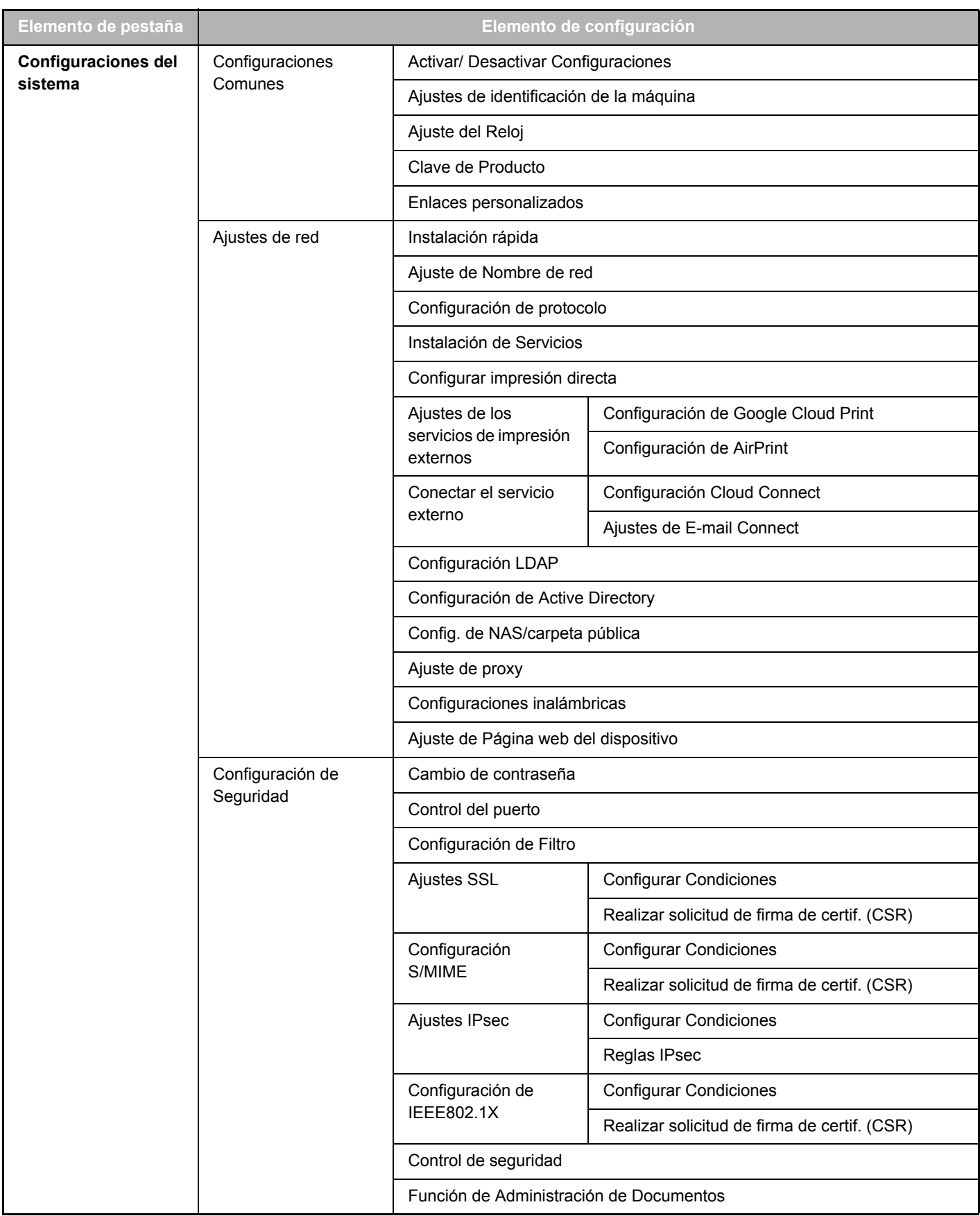

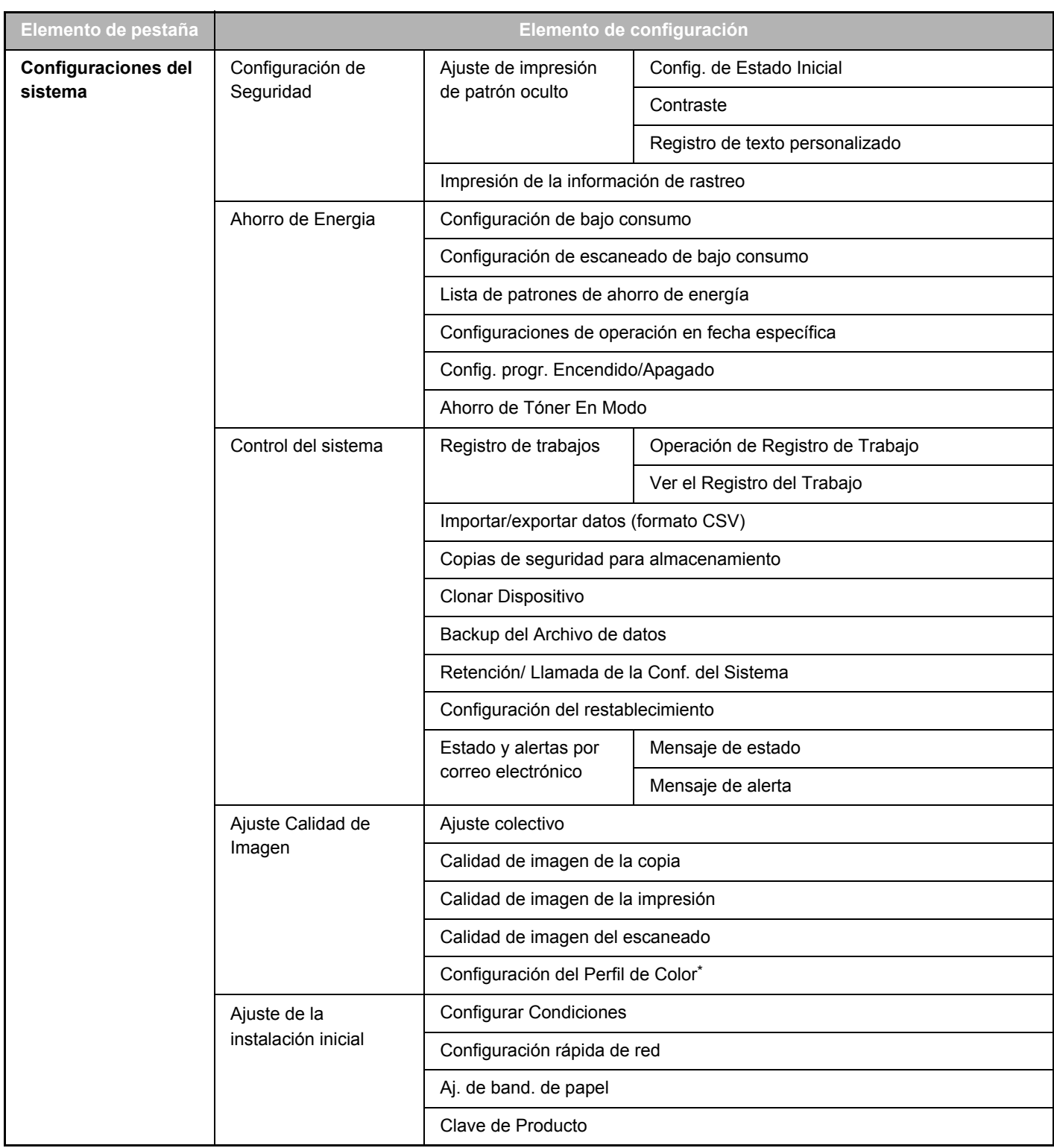

**\*** Se puede definir en una máquina a todo color.

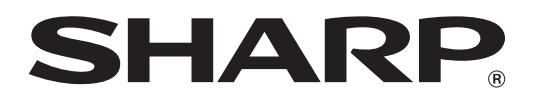

**SHARP CORPORATION**